#### **IMUG2023** OCTOBER 16-18, DALLAS, TX

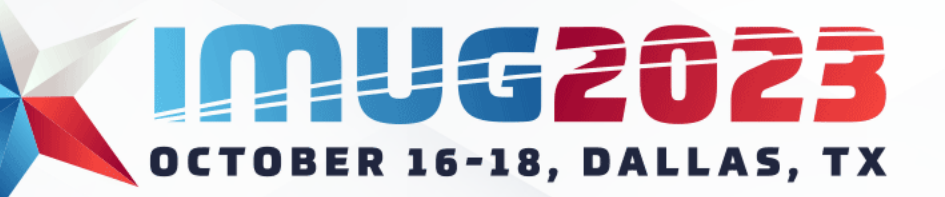

Oct 16-18, 2023

#### Business Automation

#### Presented by Julianne Bernard

#### Eligible for 0.8 CPE Credit.

While prior experience using GL and AP modules within Multiview may be a benefit, all levels of experience are welcome. No prerequisites required.

#### Business Automation Overview

- Targeted towards General Ledger and Accounts Payable data processing positions
- Covering business automation topics that can lead to an estimated time savings of 4-5 hours per month end
- Appropriate for all learning levels. While prior experience using the GL and AP modules within Multiview may be a benefit, all levels of experience are welcome and can benefit from the overview.
- Eligible for 0.8 CPE Credit

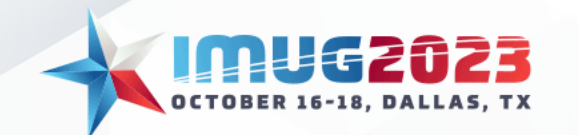

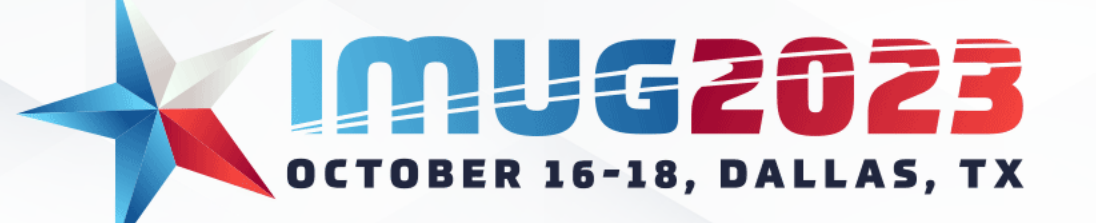

#### Introductions and Fun Facts

#### Julianne Bernard Implementation Consultant Healthcare Division

I am from the town of Whitby, Ontario. It is in Southern Ontario, located on Lake Ontario.

During the summer months, I spend a lot of time in Muskoka, Ontario, commonly referred to as "cottage country".

A great way to tour the Muskoka Lakes is by boarding a cruise on the Segwun, North America's oldest operating mail steamship.

When I am not working, you'll often find me on the golf course. My favourite course that I have played is Silver Tip, located in Canmore Alberta.

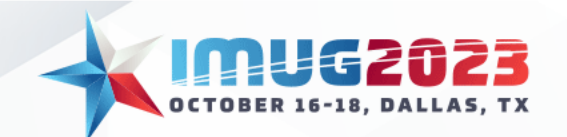

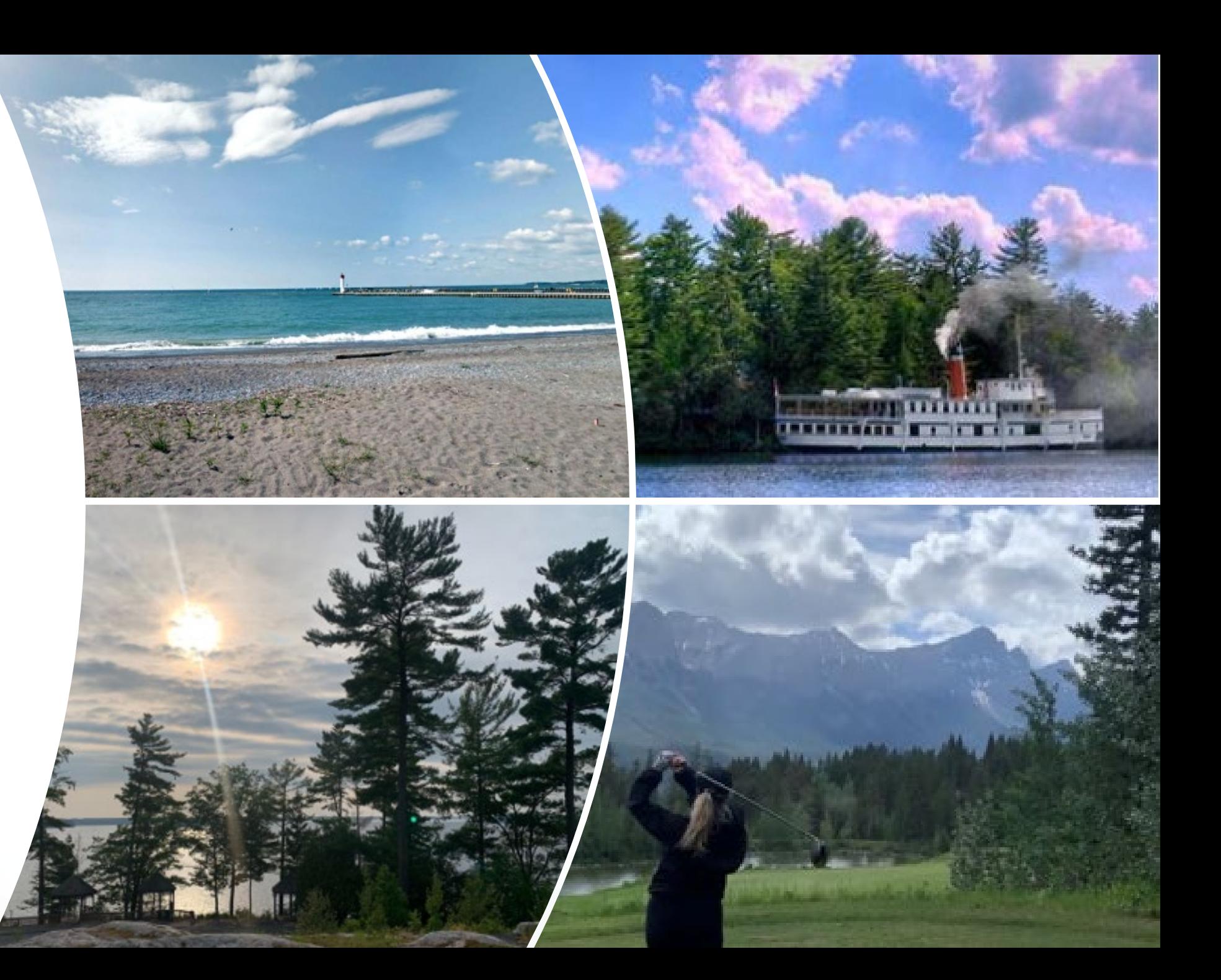

## What will this session cover?

- General Ledger
	- Recurring journal entries
	- Journal entry upload via Excel template
- Accounts Payable
	- EFT Payment Processing
	- EFT Email Remittance

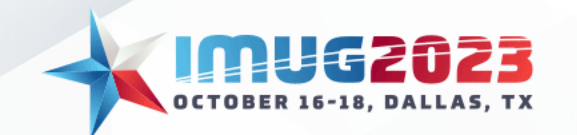

#### General Ledger Automations

- Recurring journal entries
- Journal entry upload via Excel template

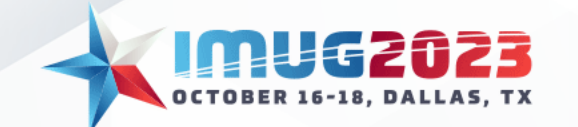

#### Recurring Journal Entries: Template Entry Setup

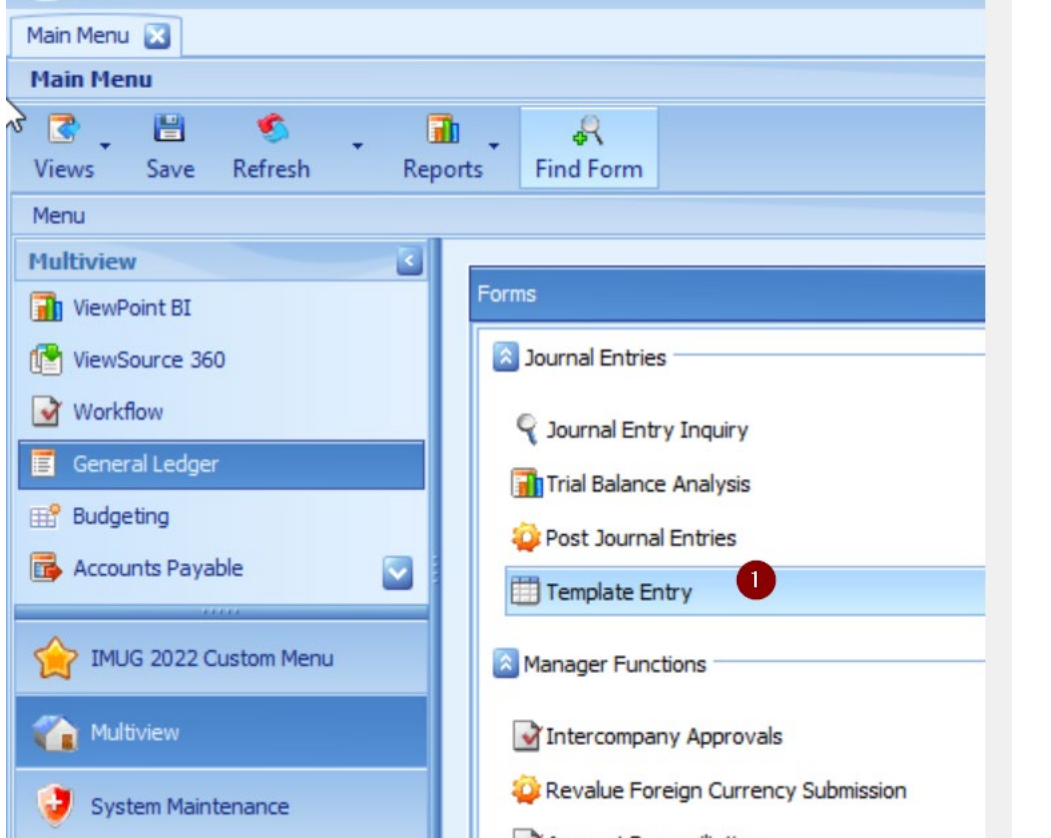

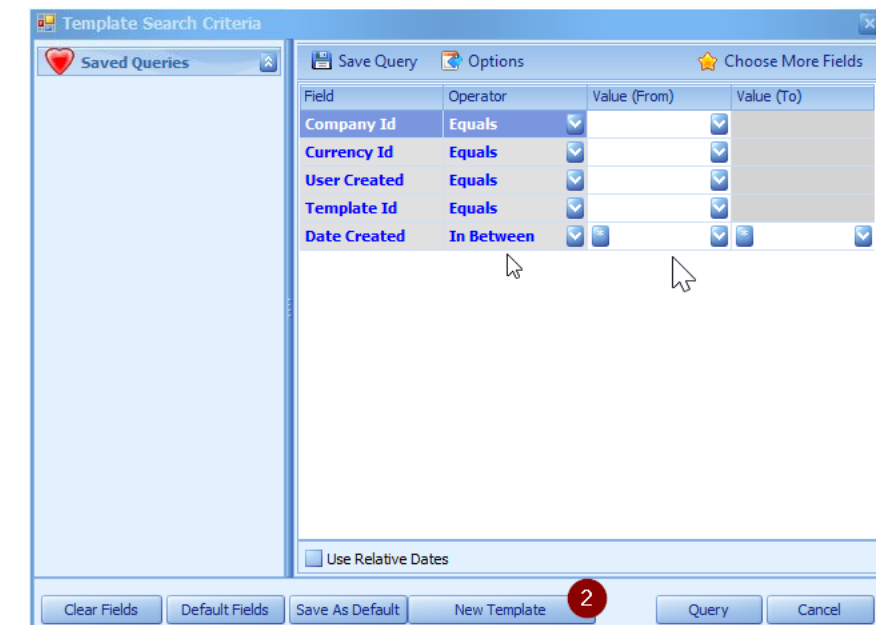

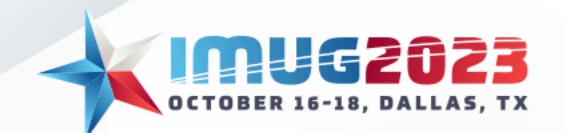

#### Recurring Journal Entries: Template Entry Setup

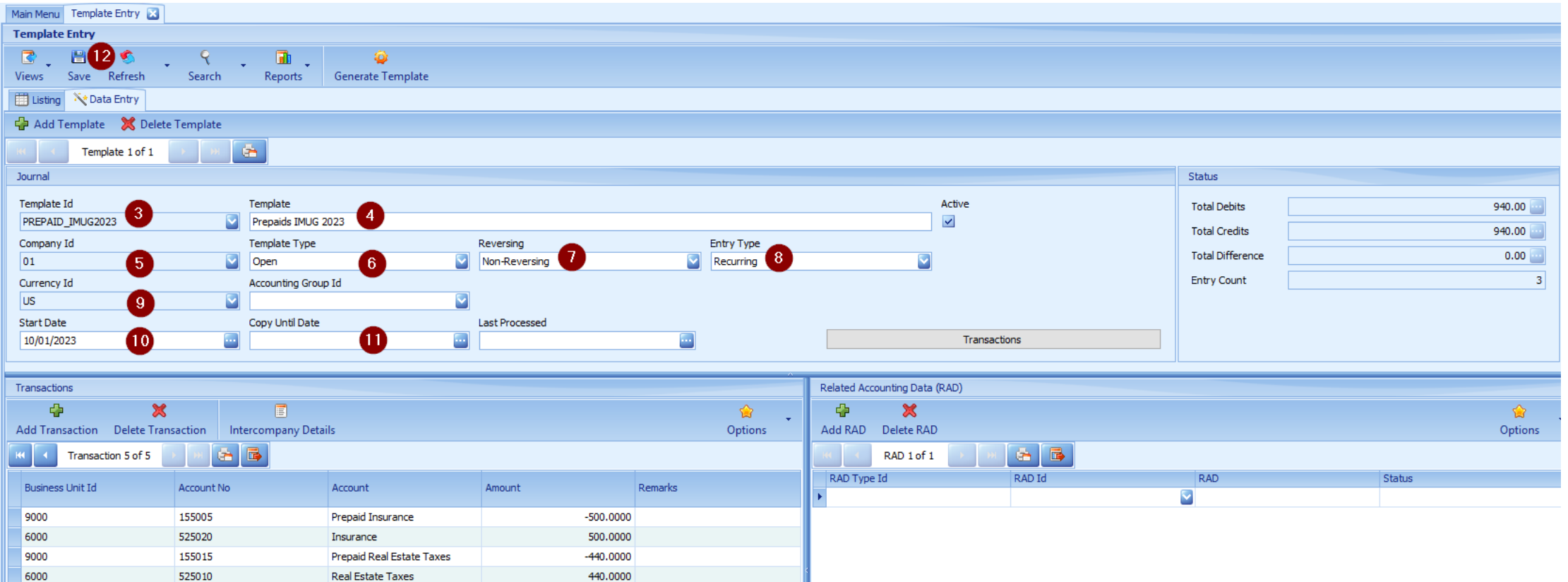

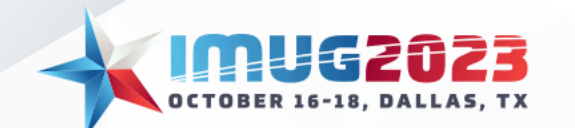

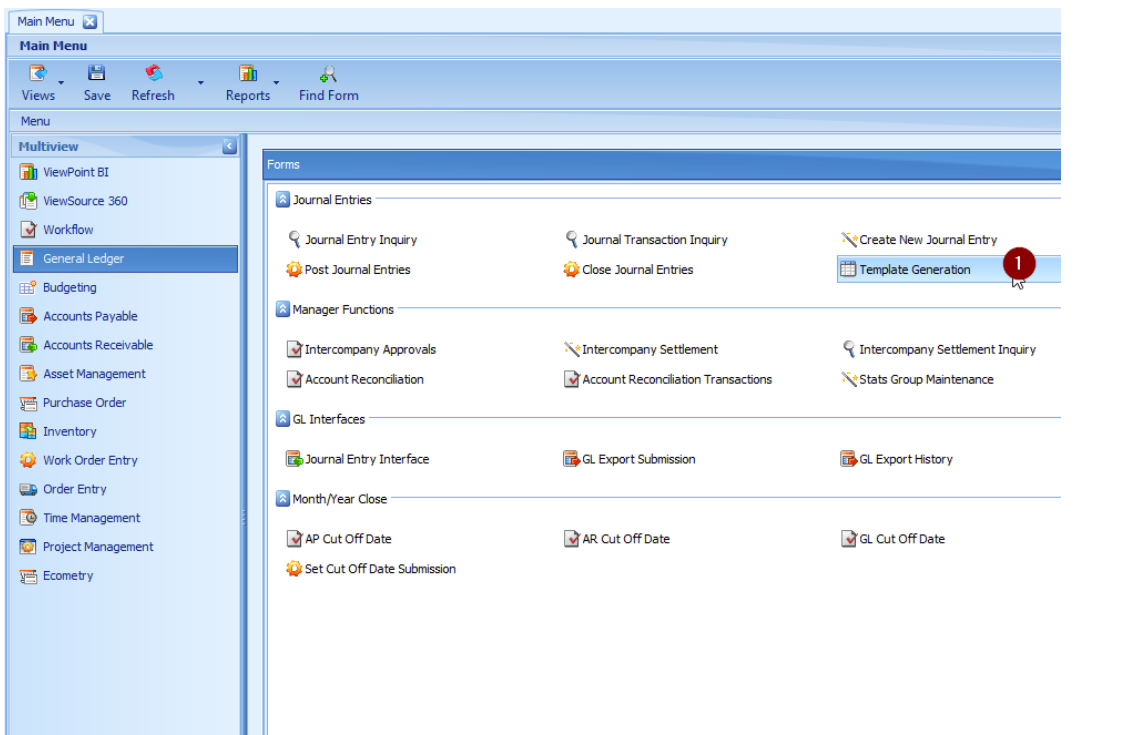

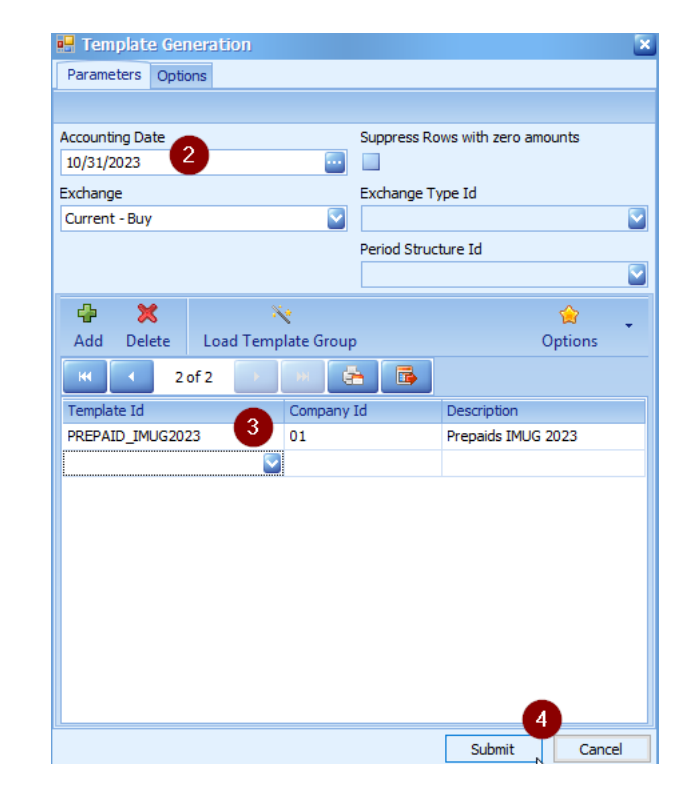

OCTOBER 16-18, DALLAS,

MUG 2022 Custom Menu

Multiview System Maintenance

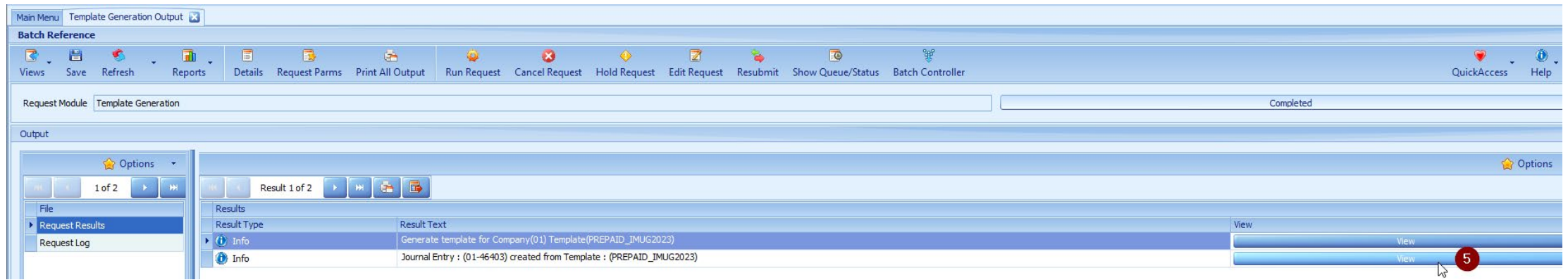

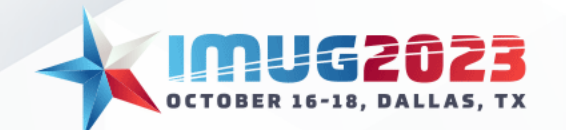

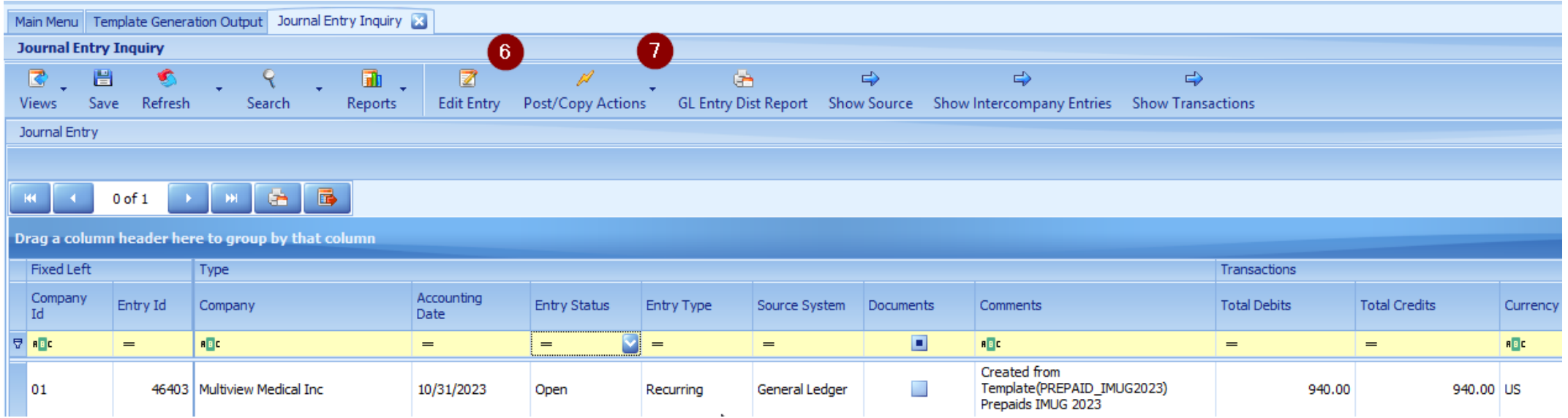

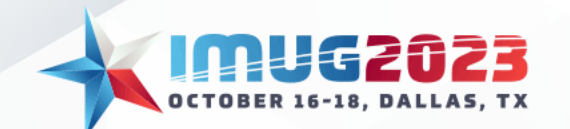

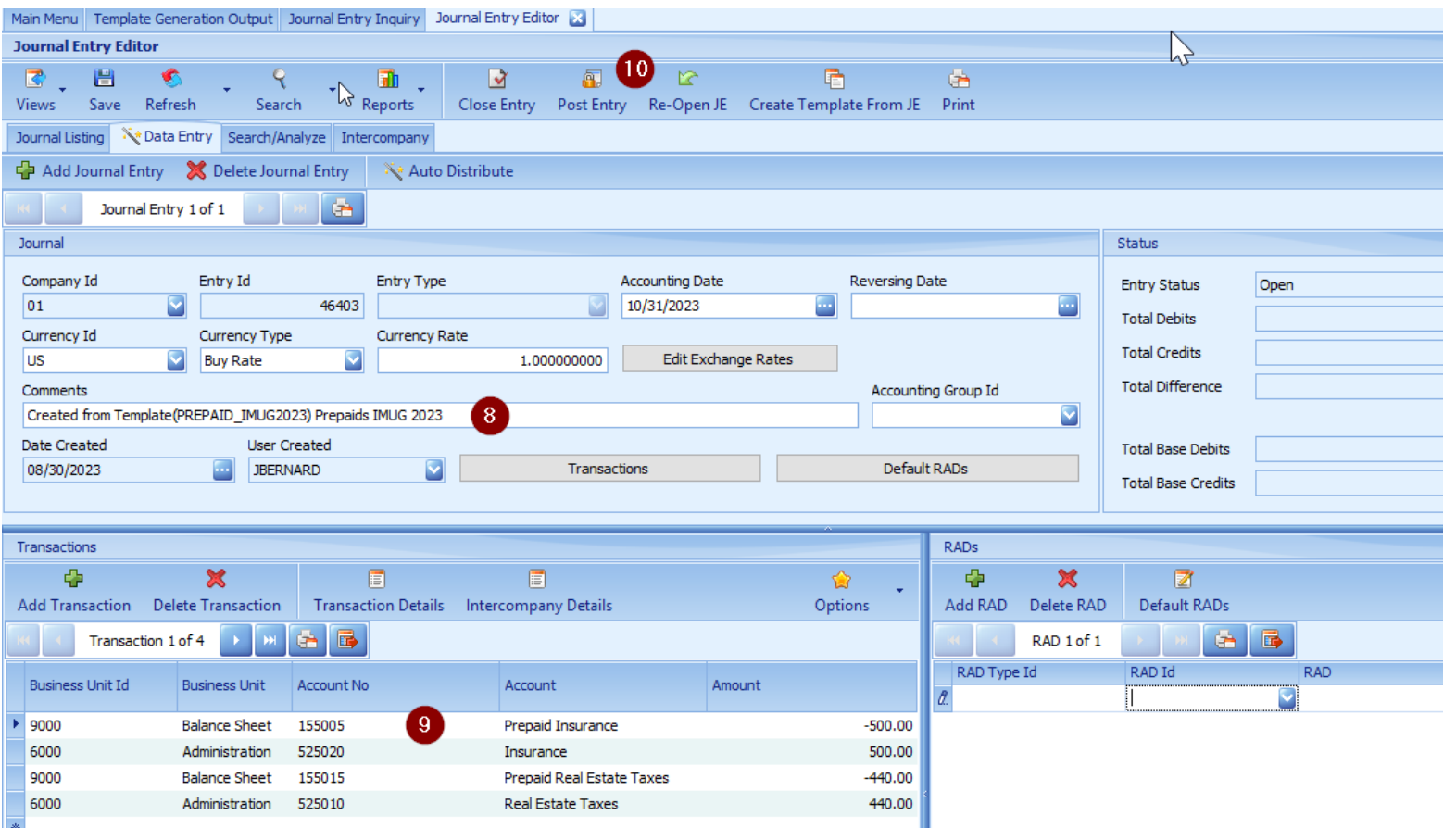

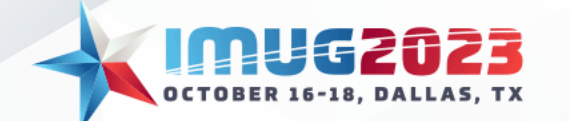

#### Multiview's Standard Journal Entry Interface: Interface Setup

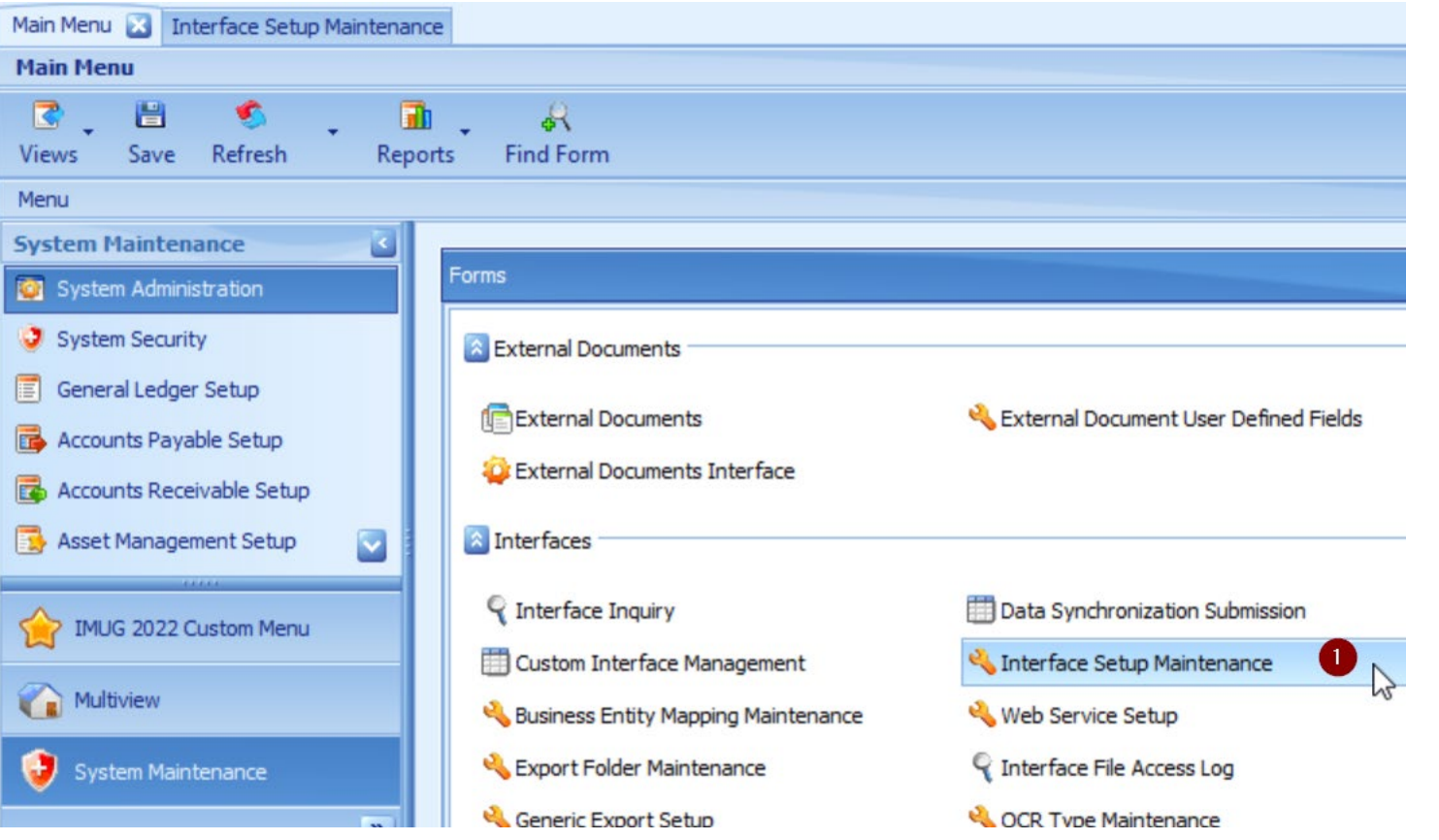

• Note that the JE Interface is typically available on your starter database

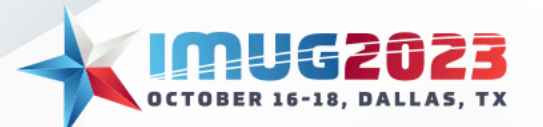

## Multiview's Standard Journal Entry Interface: Interface Setup

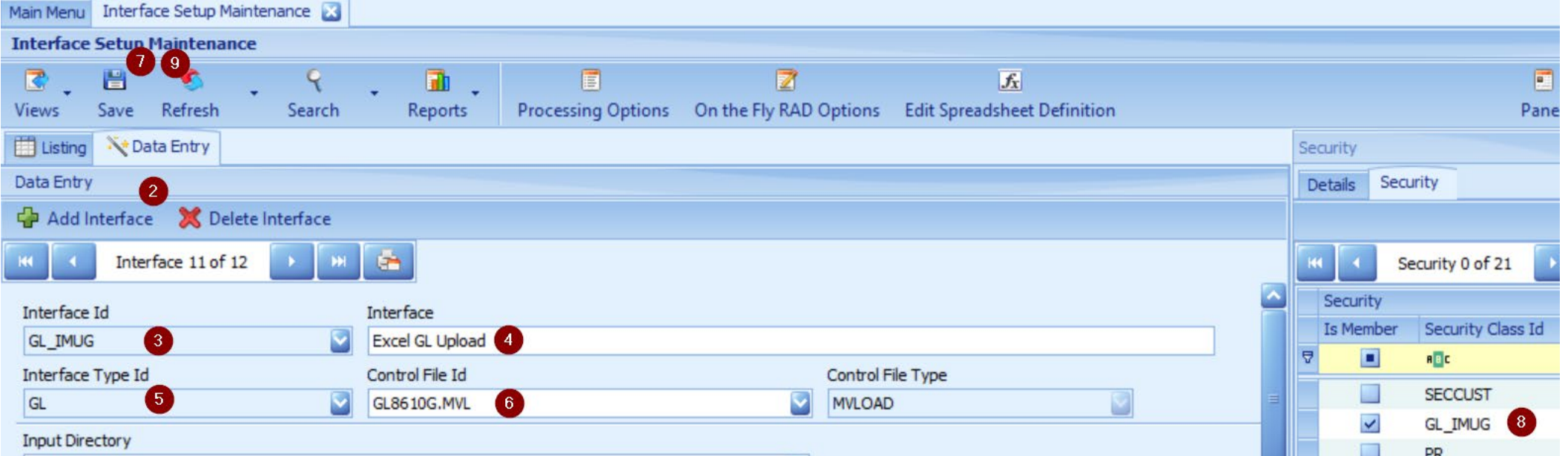

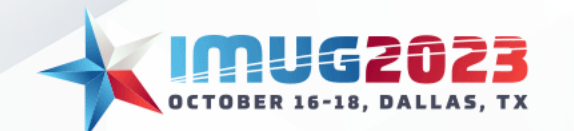

# Multiview's Standard Journal Entry Interface: Populating the Template

- The Journal Entry interface is a keyword interface, which means when a file is loaded the script is looking for certain keywords, like Account, Unit, etc.
- It can be helpful when generating long journal entries, as the details can be populated in an Excel workbook rather than entered manually via the journal entry screen

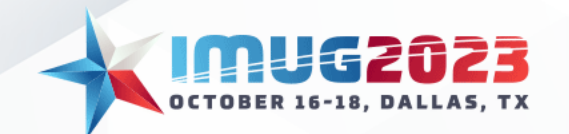

# Multiview's Standard Journal Entry Interface: Populating the Template

- The following can be found on our Client Portal:
	- **Journal Entry layout and keywords**

[GL8610XL Standard GL Interface Layout for Excel –](https://support.multiviewcorp.com/hc/en-us/articles/360002622612-GL8610XL-Standard-GL-Interface-Layout-for-Excel) Multiview [Customer Support \(multiviewcorp.com\)](https://support.multiviewcorp.com/hc/en-us/articles/360002622612-GL8610XL-Standard-GL-Interface-Layout-for-Excel)

• **Journal Entry Interface Template**

[GL\\_Entry\\_GL8610XL Interface Template –](https://support.multiviewcorp.com/hc/en-us/articles/360002622712-GL-Entry-GL8610XL-Interface-Template) Multiview Customer [Support \(multiviewcorp.com\)](https://support.multiviewcorp.com/hc/en-us/articles/360002622712-GL-Entry-GL8610XL-Interface-Template)

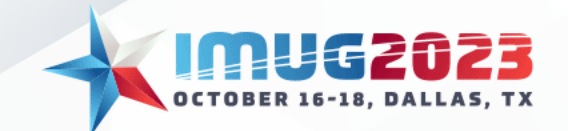

# Multiview's Standard Journal Entry Interface: Populating the Template

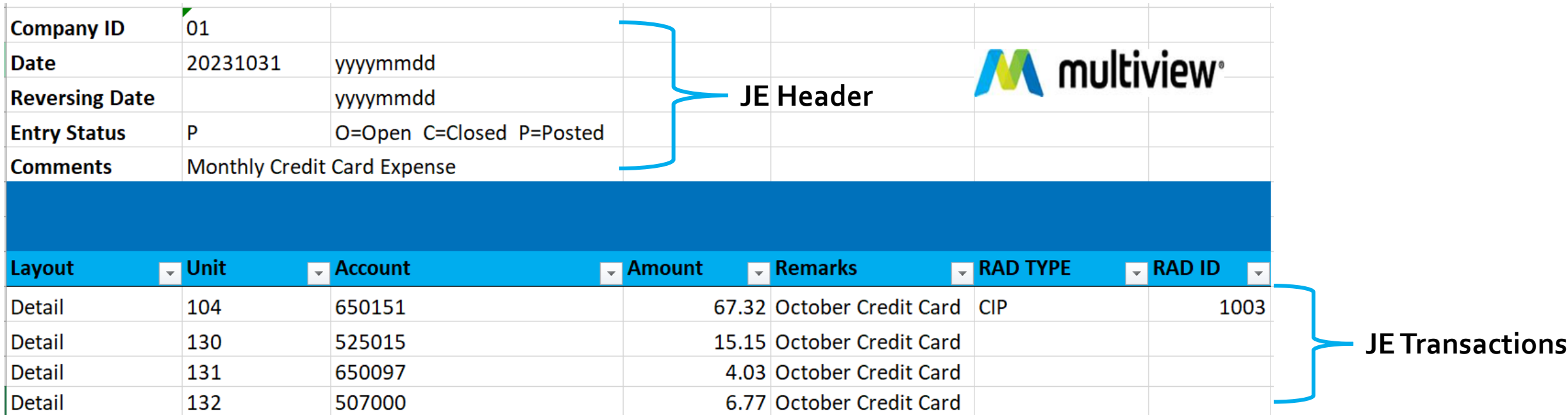

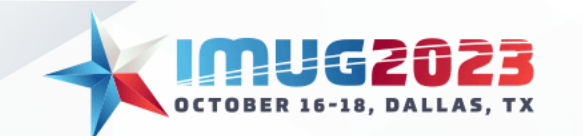

## Multiview's Standard Journal Entry Interface: Saving the Template

- Once you have populated the template save the file as a TXT tab delimited file
- Ensure that there are no spaces in the file name or special characters. The only special character that is allowed is the underscore (\_)

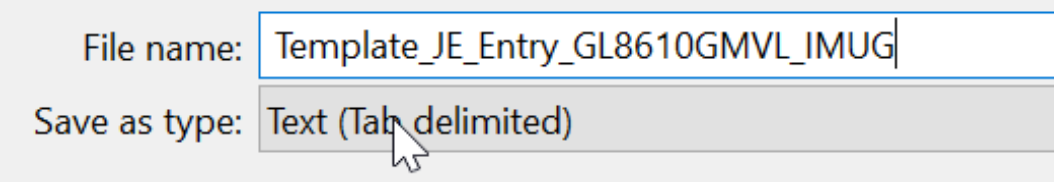

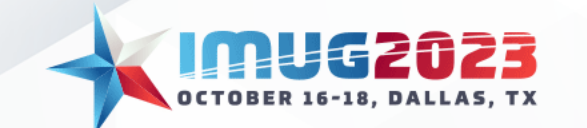

# Multiview's Standard Journal Entry Interface: Loading the Template

• In Versions 22 and prior, the file is loaded through the Journal Entry Interface in the Portal Environment

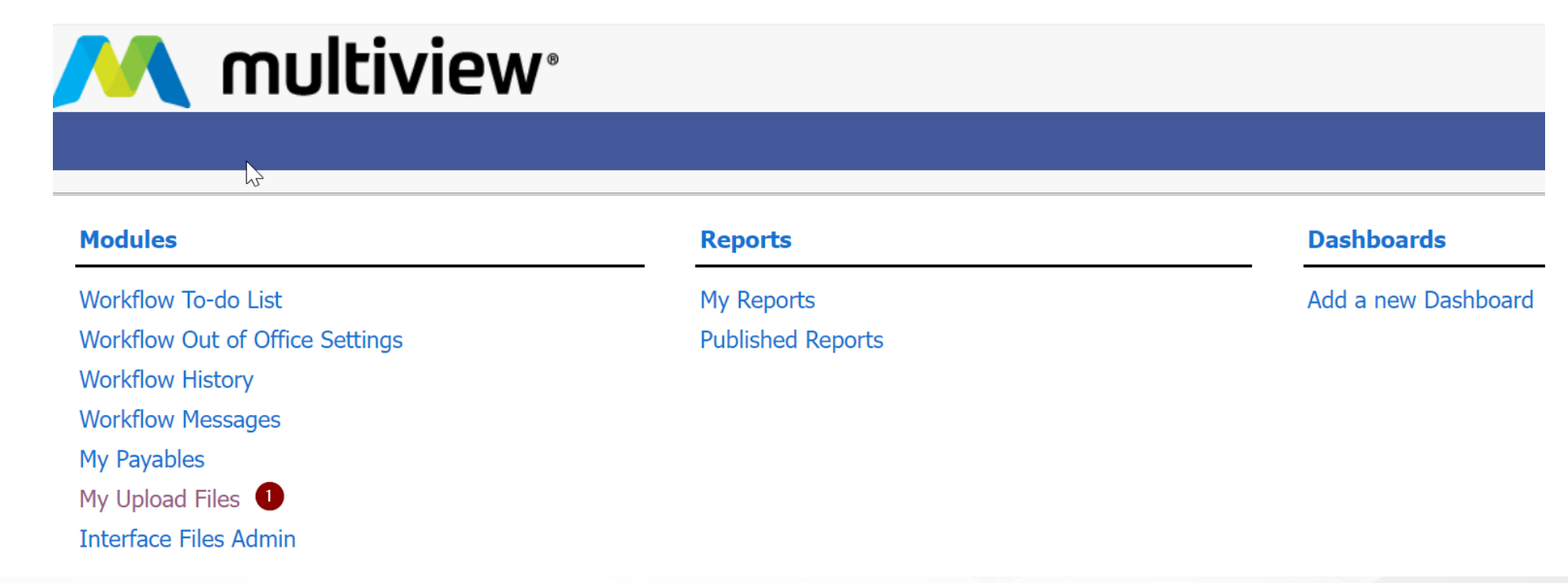

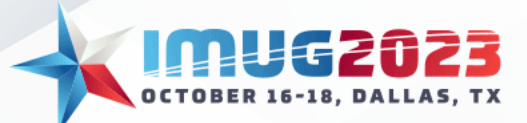

# Multiview's Standard Journal Entry Interface: Loading the Template

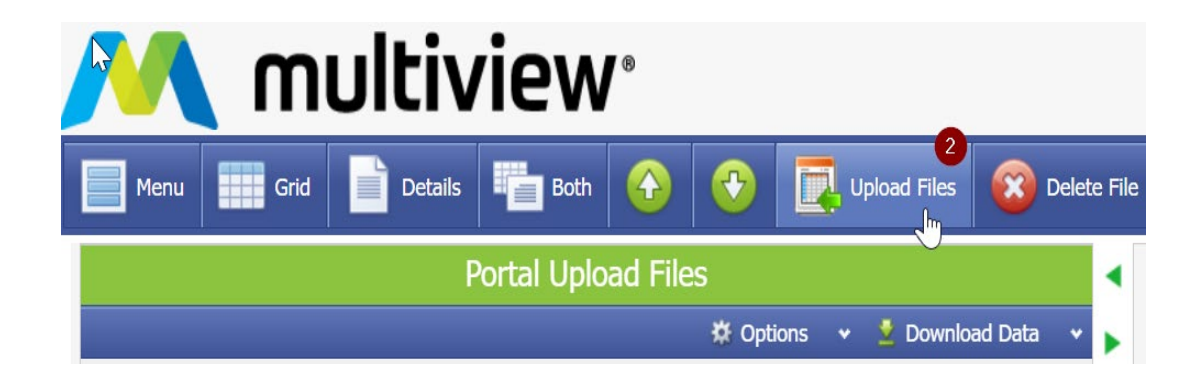

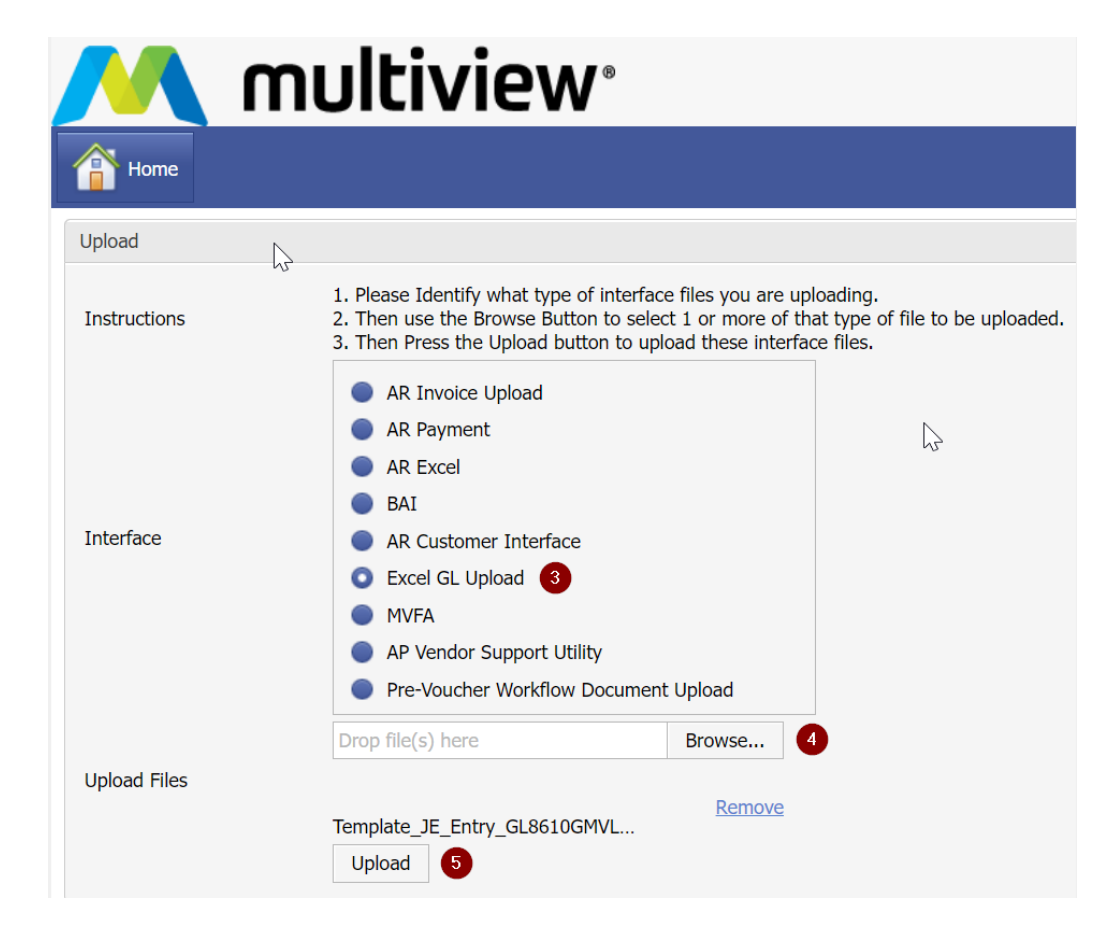

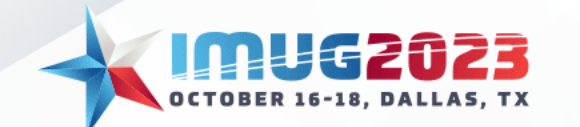

# Multiview's Standard Journal Entry Interface: Processing the Template

• The file is then processed through the Journal Entry Interface in the Desktop Environment

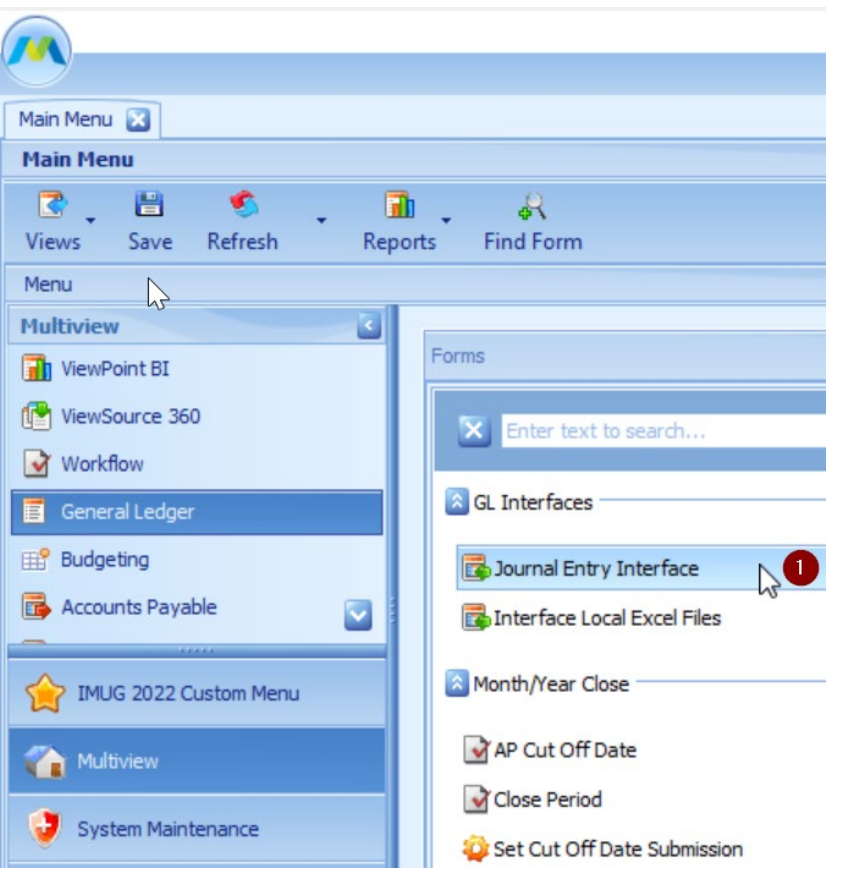

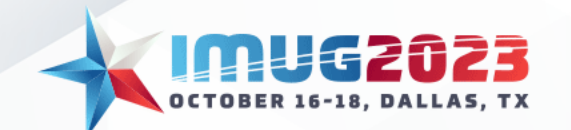

# Multiview's Standard Journal Entry Interface: Processing the Template

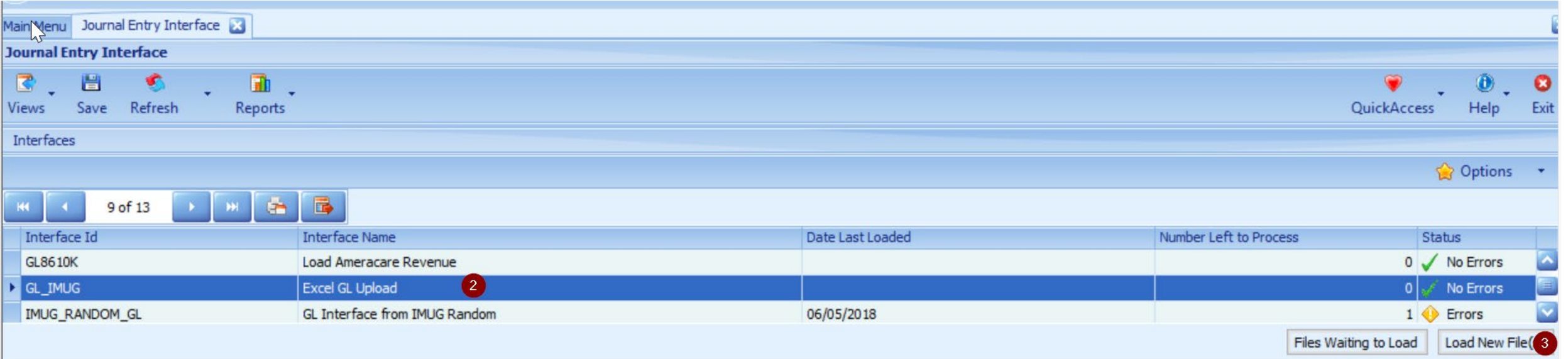

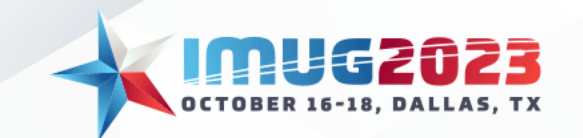

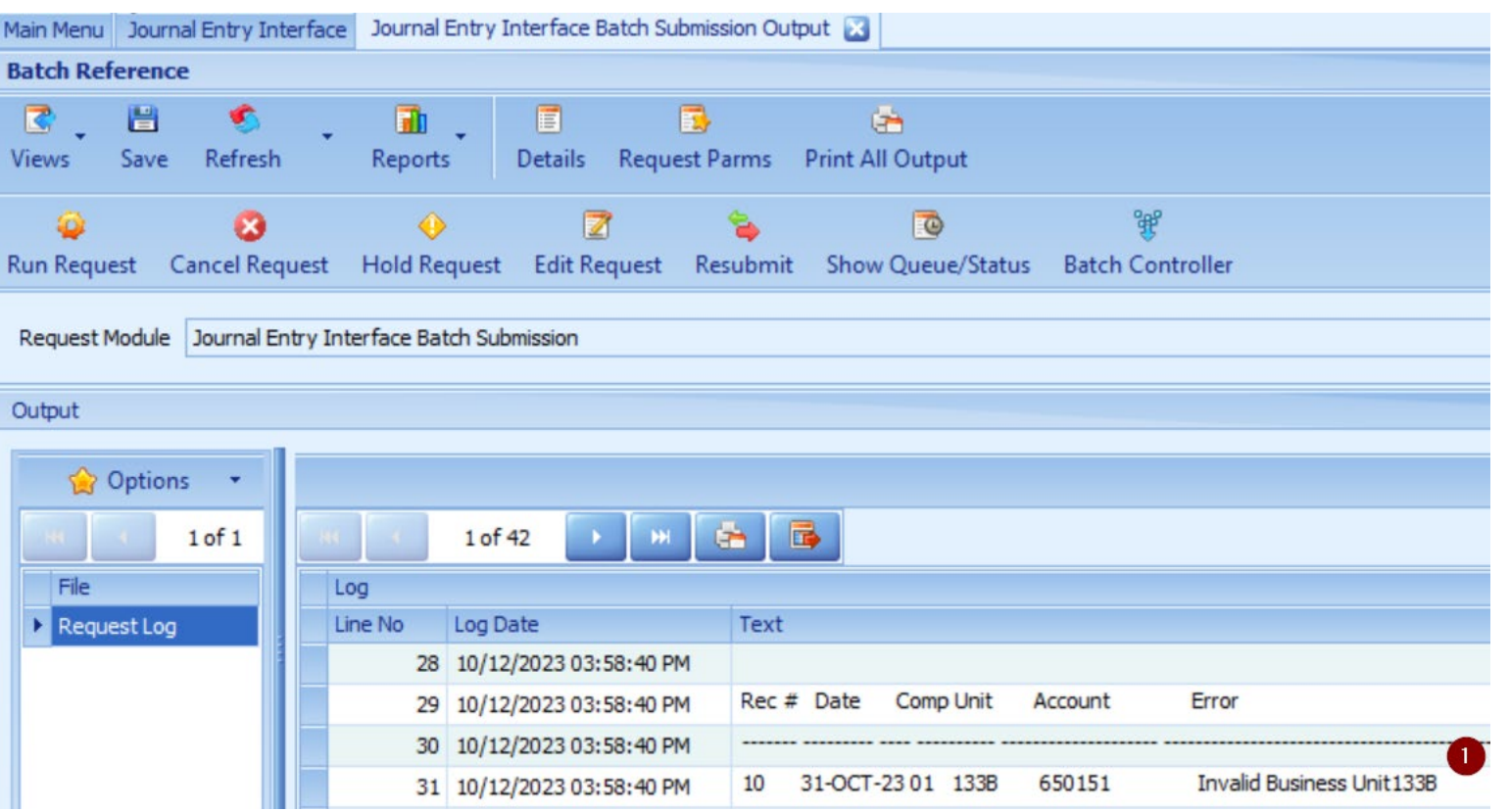

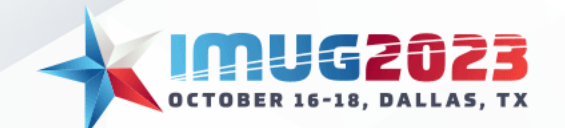

• If the file loaded successfully (and did not process), you can correct the error(s) in the system

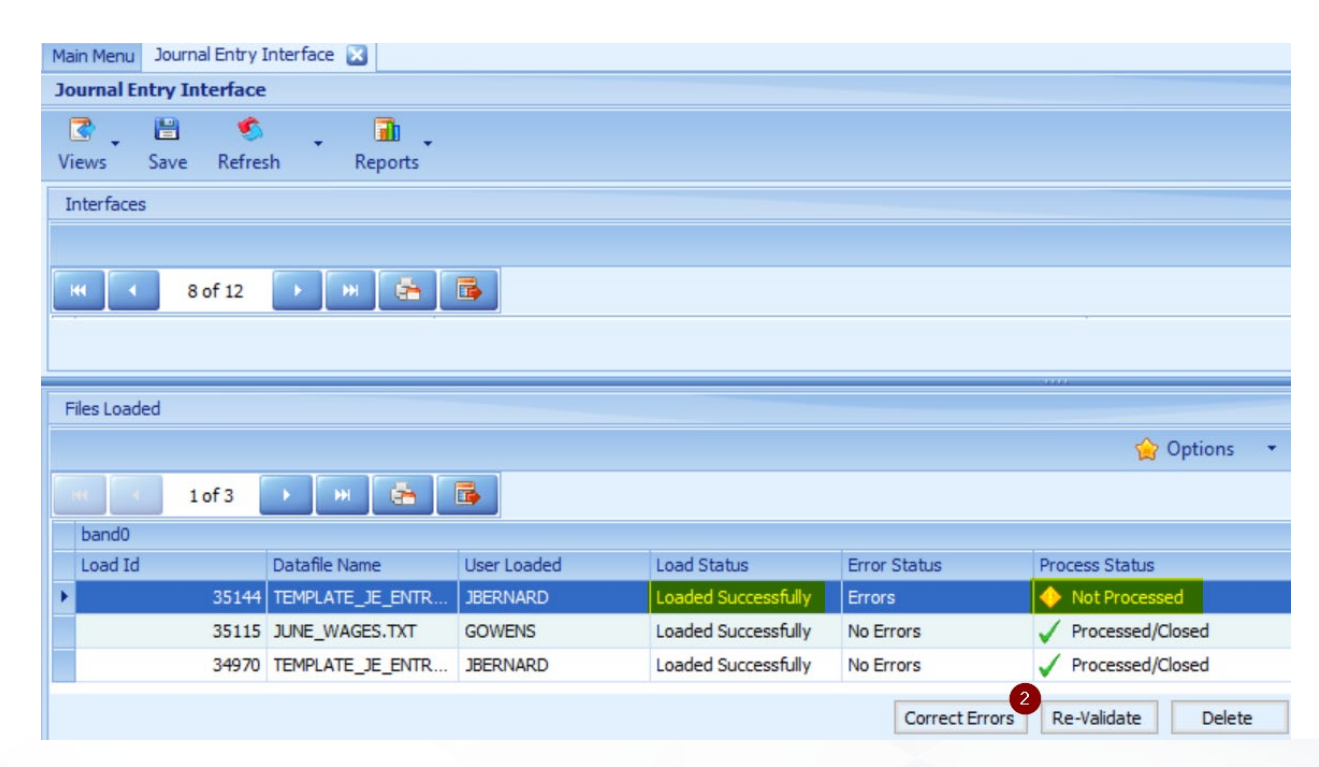

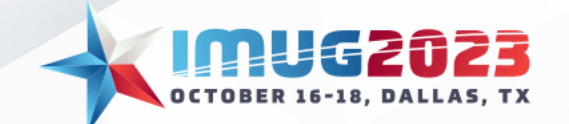

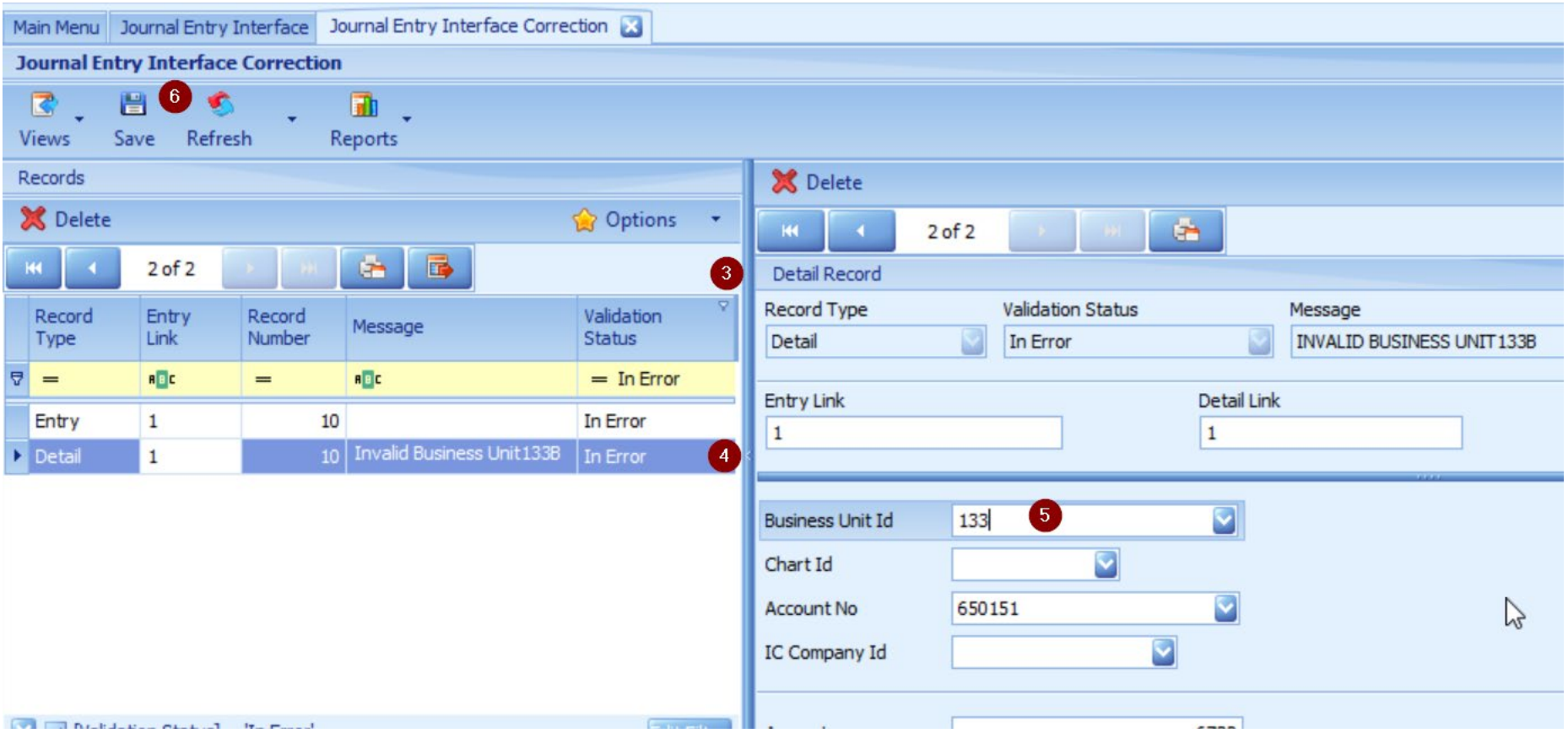

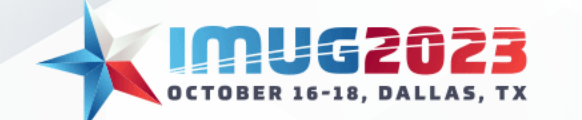

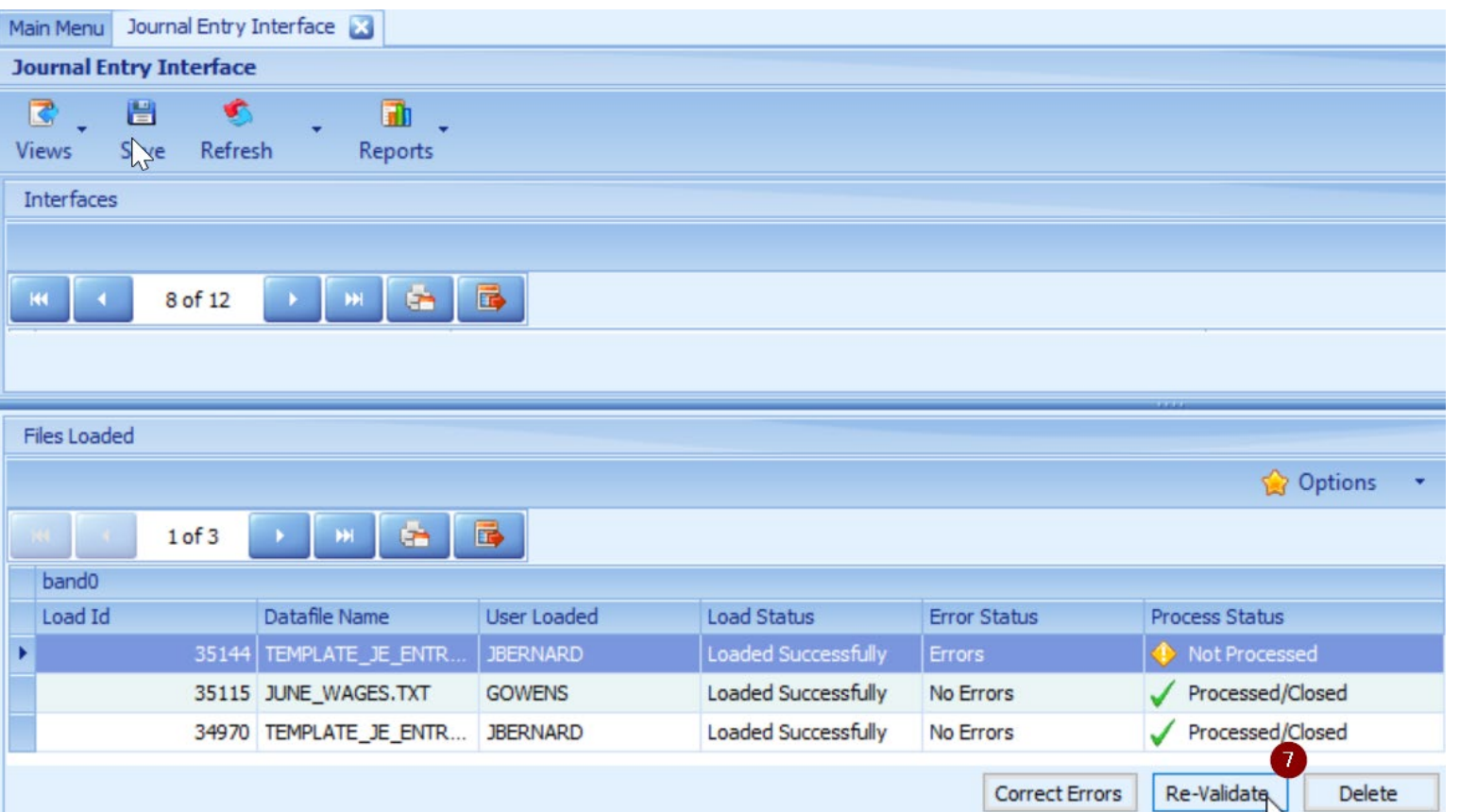

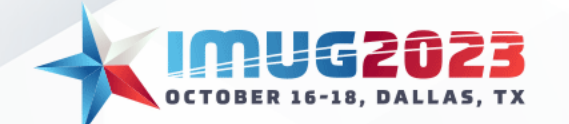

# Multiview's Standard Journal Entry Interface: View Entry

• When a load processes successfully, an entry ID will be assigned

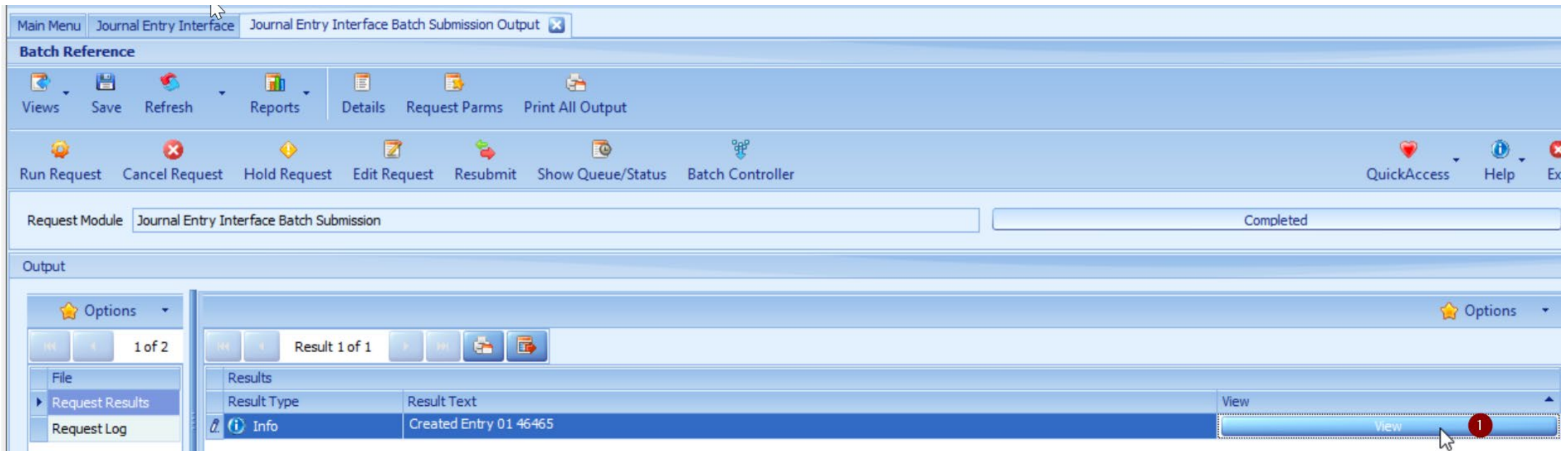

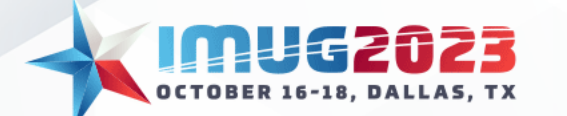

# Multiview's Standard Journal Entry Interface: View Entry

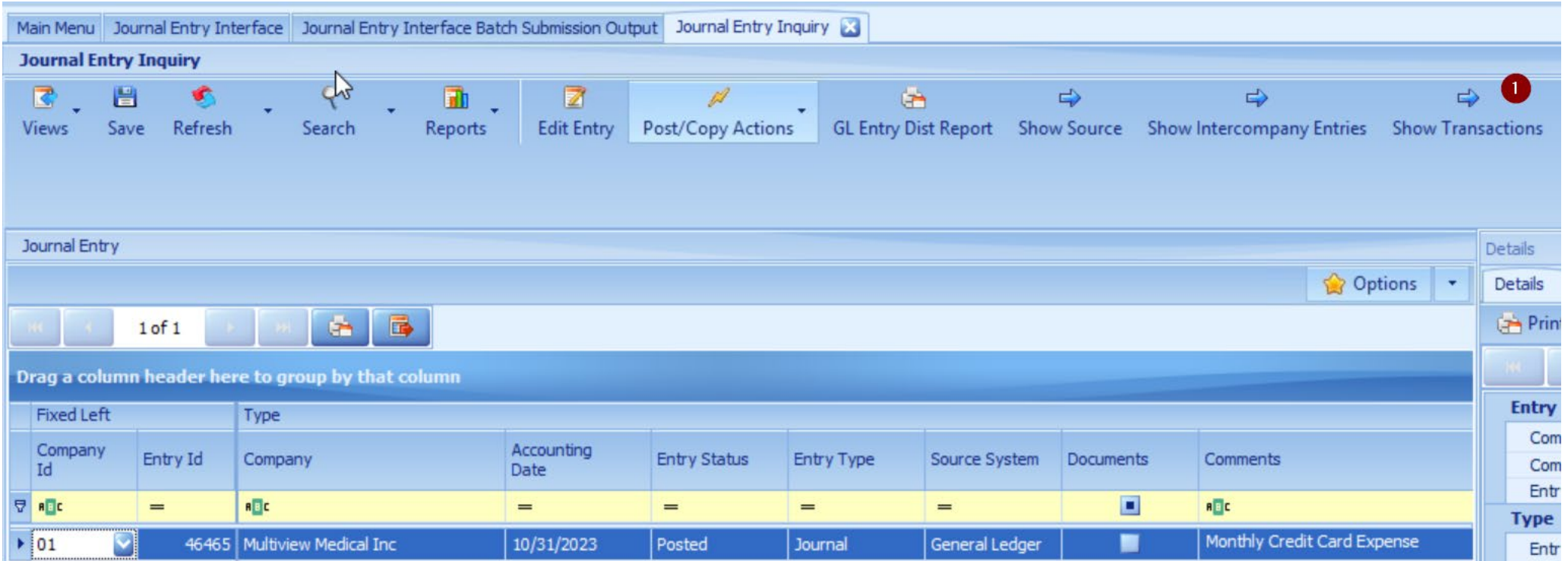

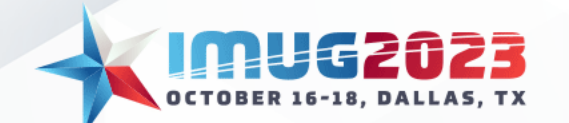

## Multiview's Standard Journal Entry Interface: View Entry

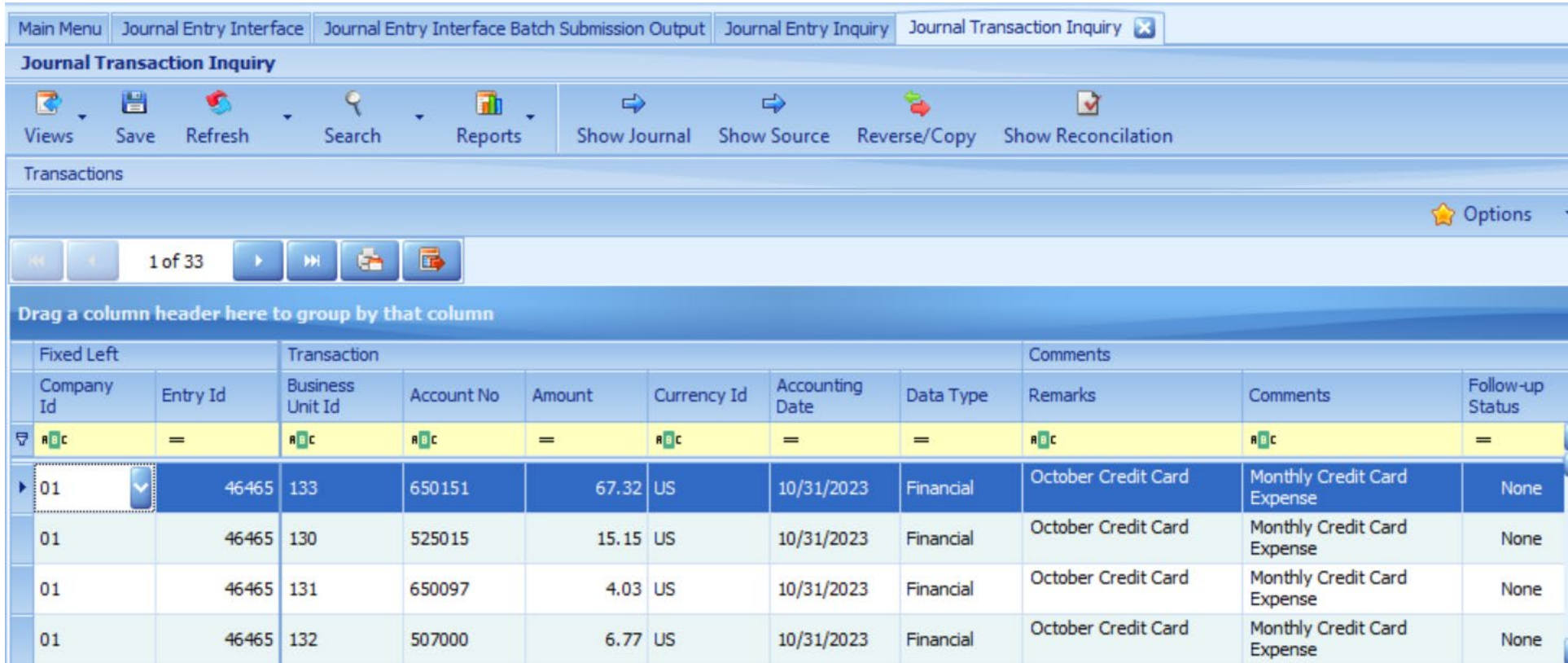

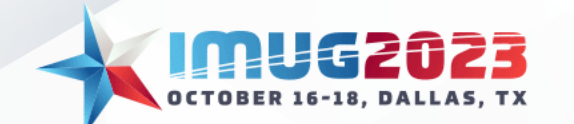

#### Accounts Payable Automations

- EFT generation
- Email EFT remittance

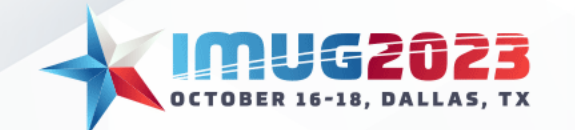

# EFT Generation: The Export

#### •**What is an EFT export?**

Alternative to paper checks, Electronic Funds Transfer (EFT), or direct deposit, is a digital movement of money from one bank account to another. Multiview can generate an EFT export payment file, which can then be submitted to your bank to trigger payment to your vendor.

•Our Standard EFT export format ID will work for most banks

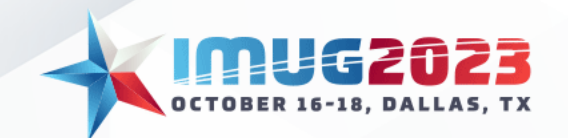

# EFT Generation: The Export

• Multiview supports EFT by providing a method in check production to create a standard export file. When entering a voucher, the user can select the check type. If 'EFT' is selected, no paper check will be created for that voucher. Instead, when checks are produced, the voucher information will be transferred to a file available to send to the bank.

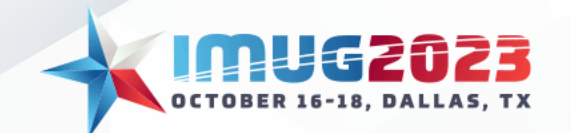

#### EFT Generation: Export Setup

There are several fields on export setup forms that need to be entered. These fields are all bank specific, therefore you will need to contact your bank to get the specifications

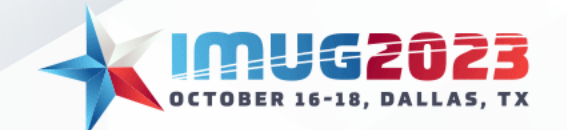

#### EFT Generation: Bank Setup

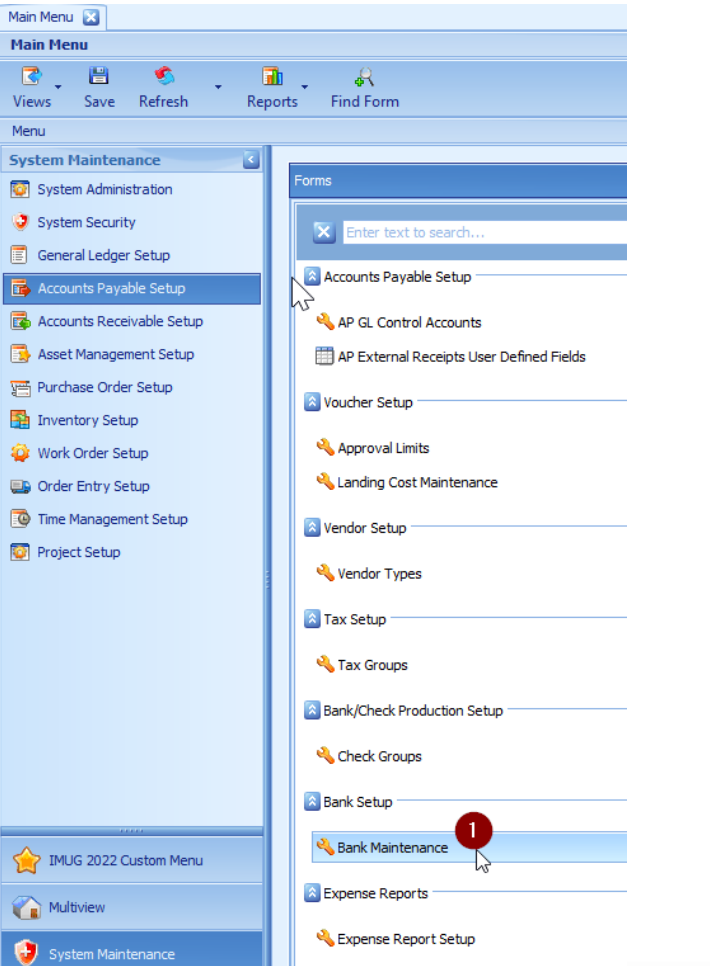

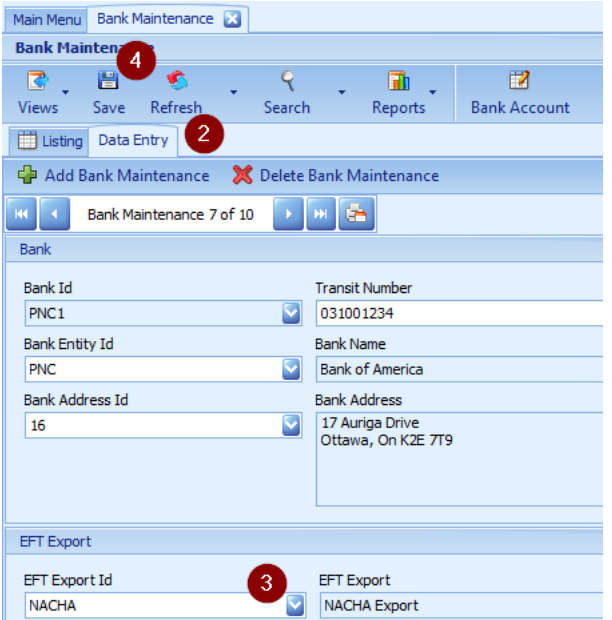

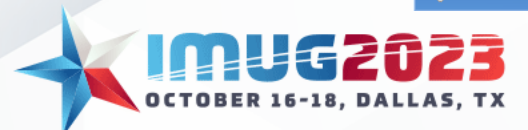

#### EFT Generation: Bank Setup

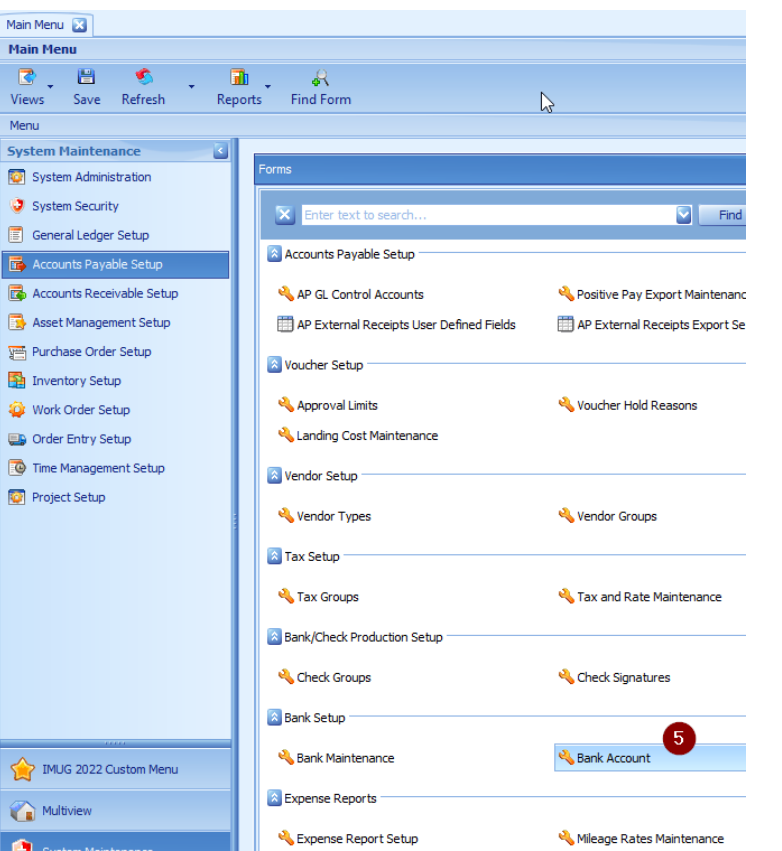

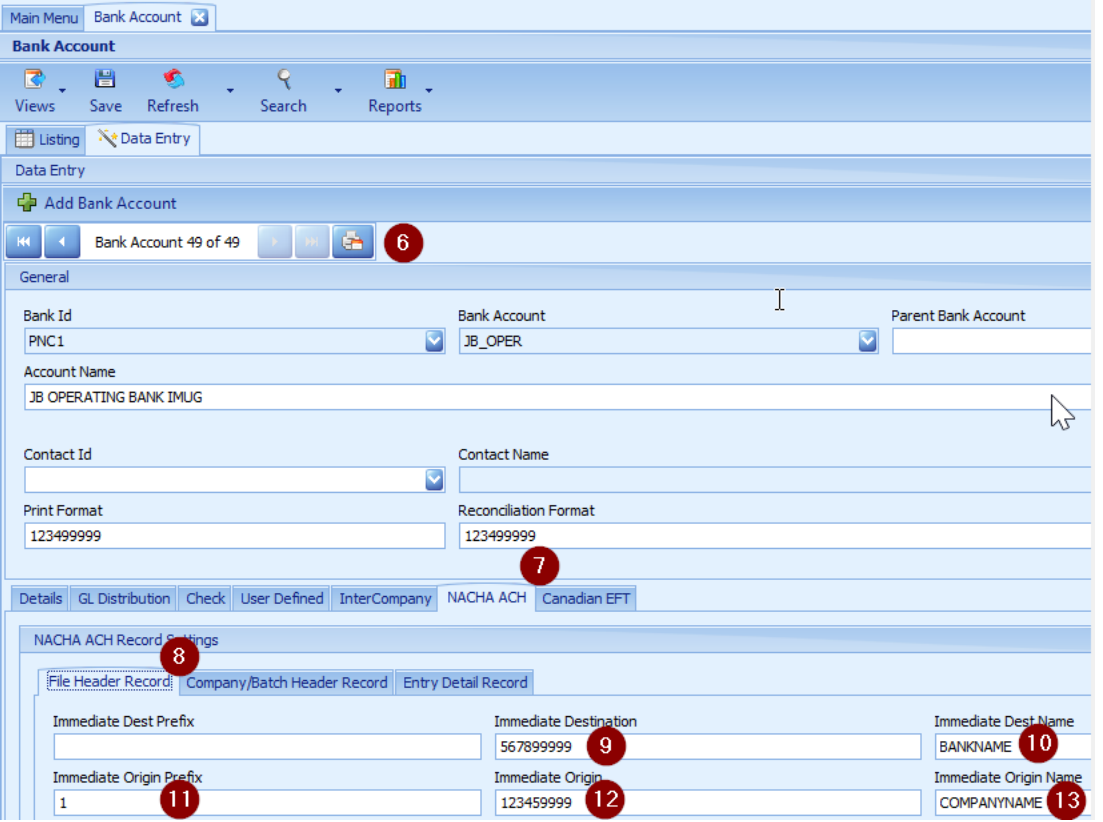

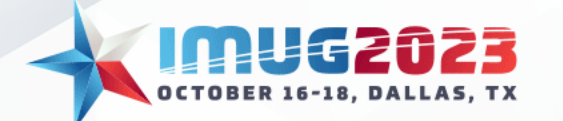
#### EFT Generation: Bank Setup

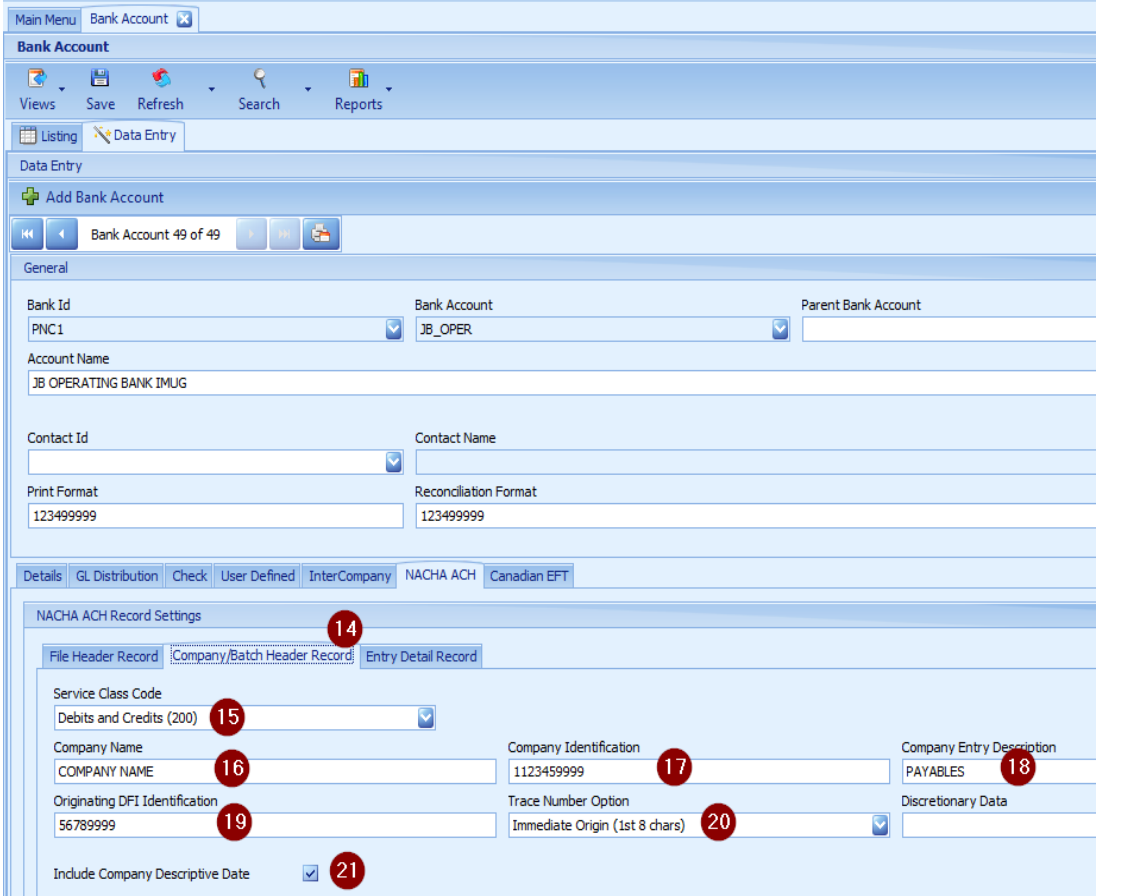

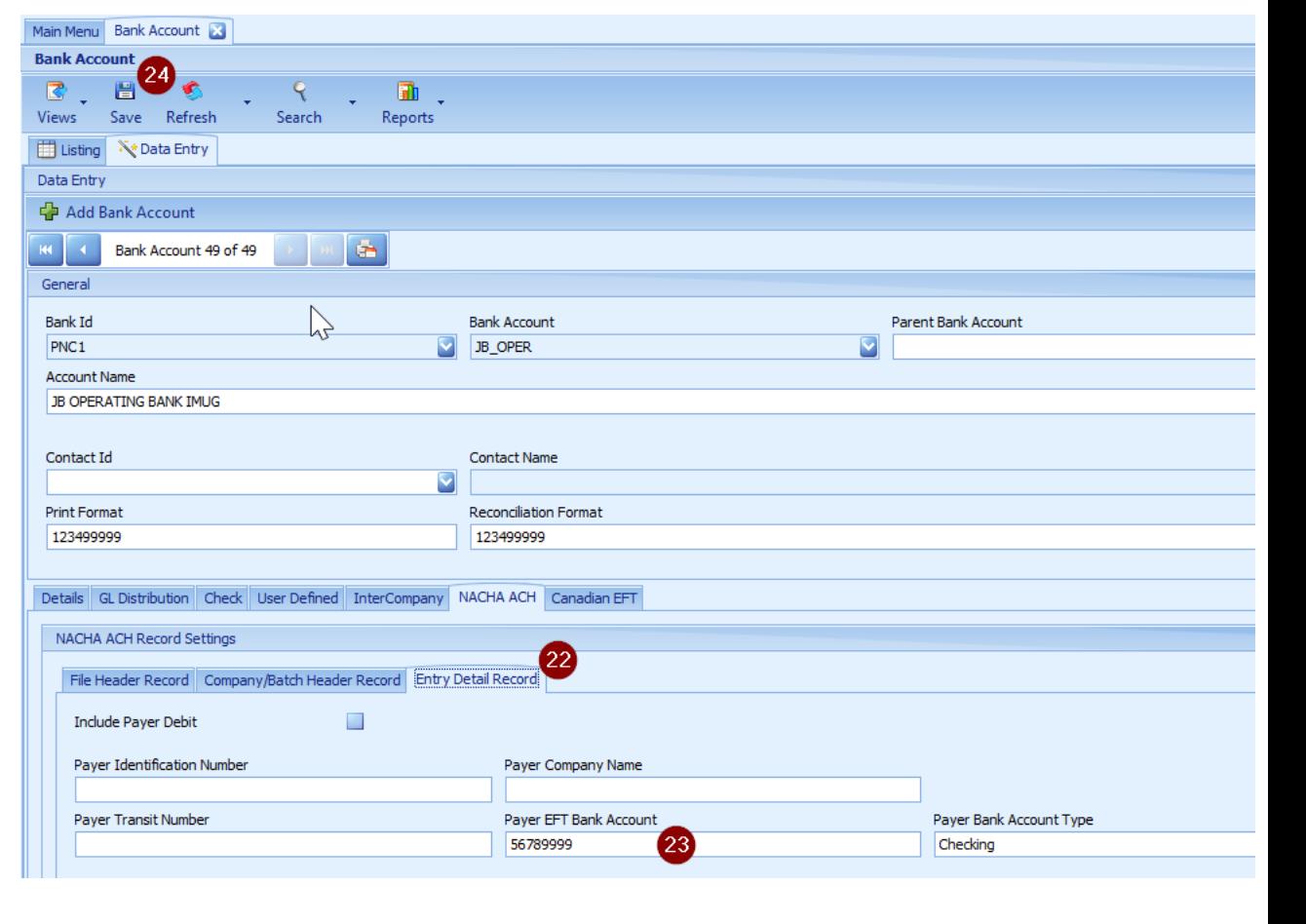

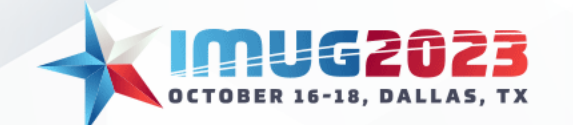

#### EFT Generation: Vendor Setup

• There are 2 places where the vendor EFT details can be added or updated:

**(1) Business Entity Maintenance form**

**(2) Entity Addresses form**

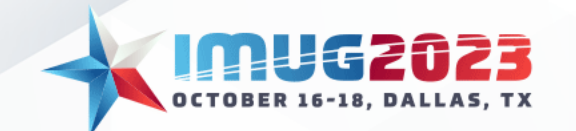

#### EFT Generation: Vendor Setup – (1) Business Entity Maintenance

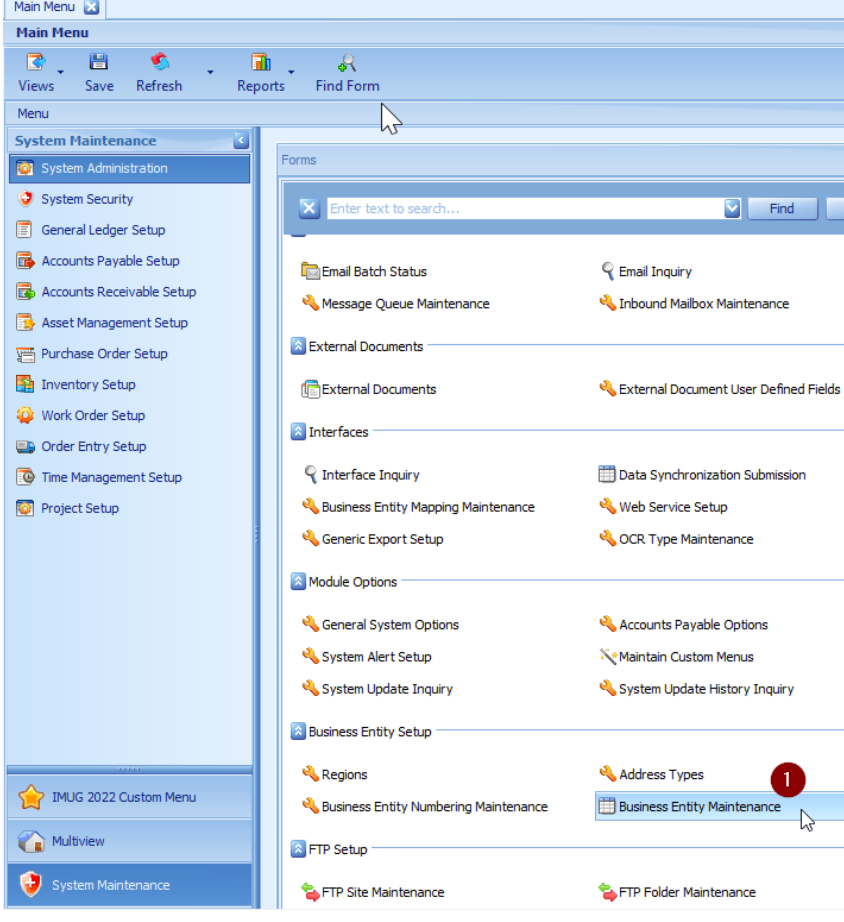

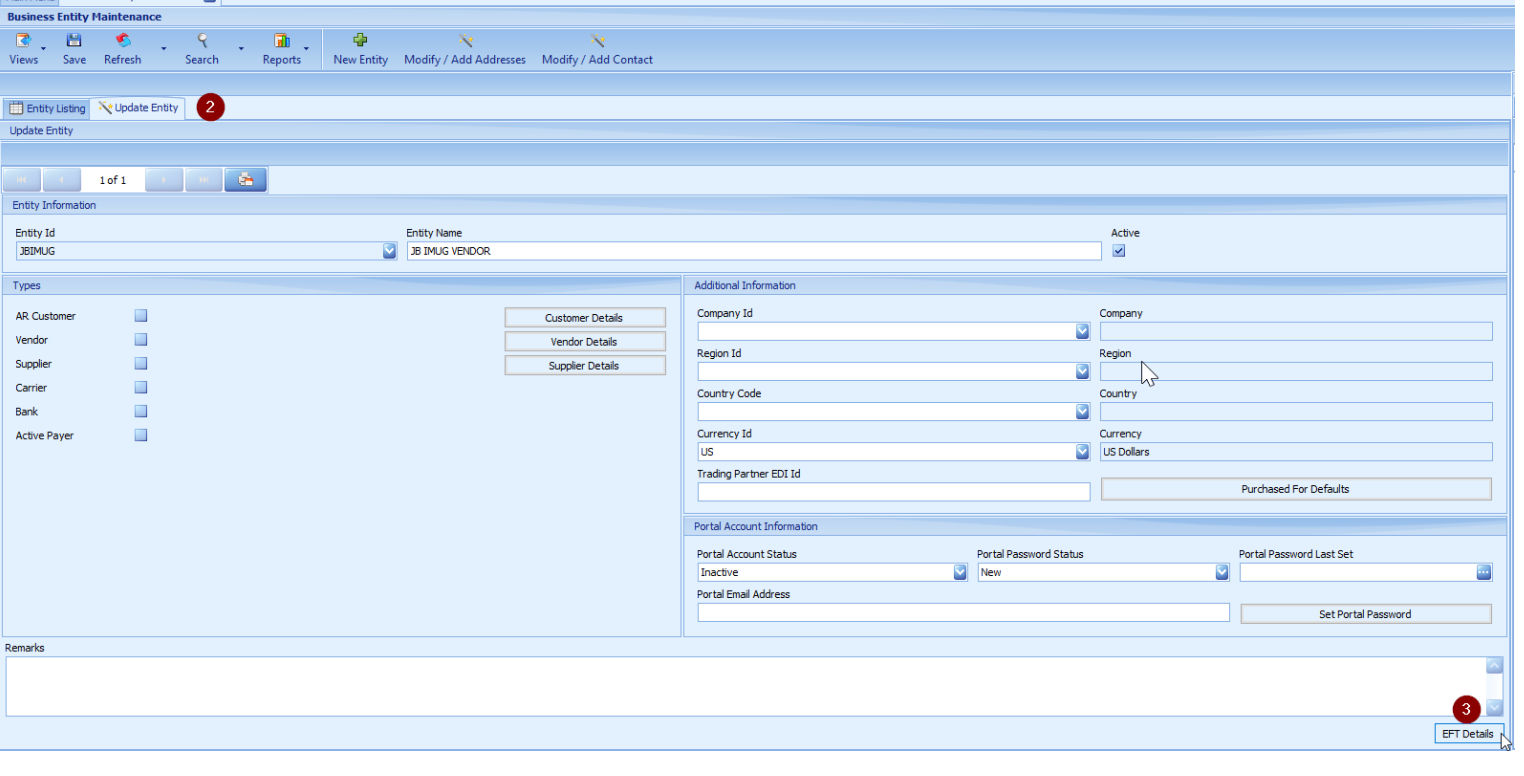

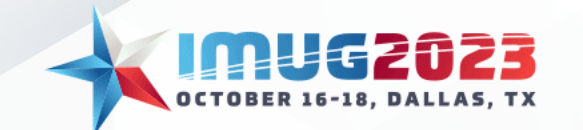

#### EFT Generation: Vendor Setup – (1) Business Entity Maintenance

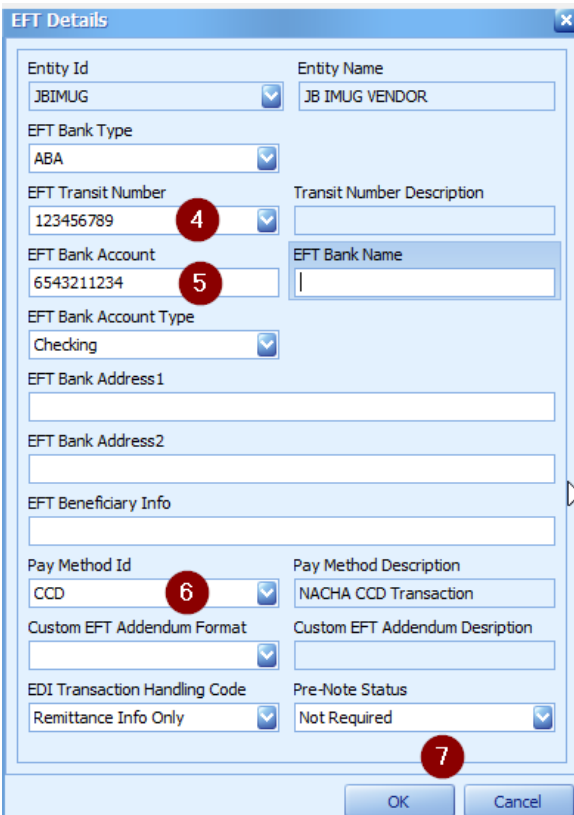

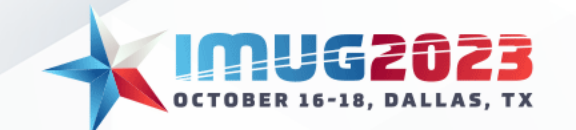

# EFT Generation: Vendor Setup – (2) Entity Addresses form

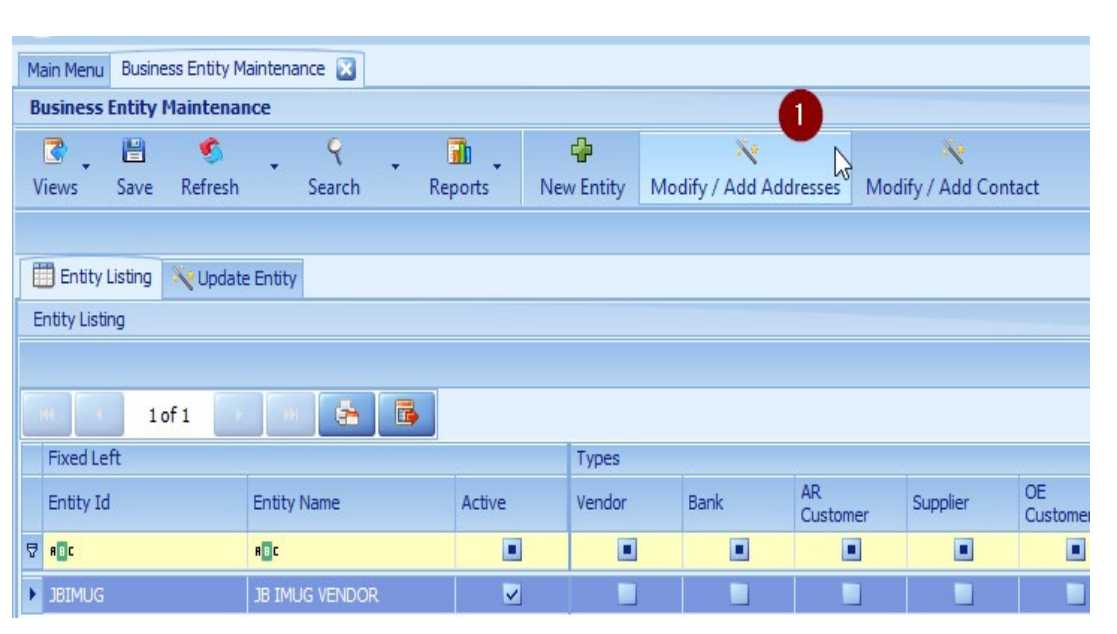

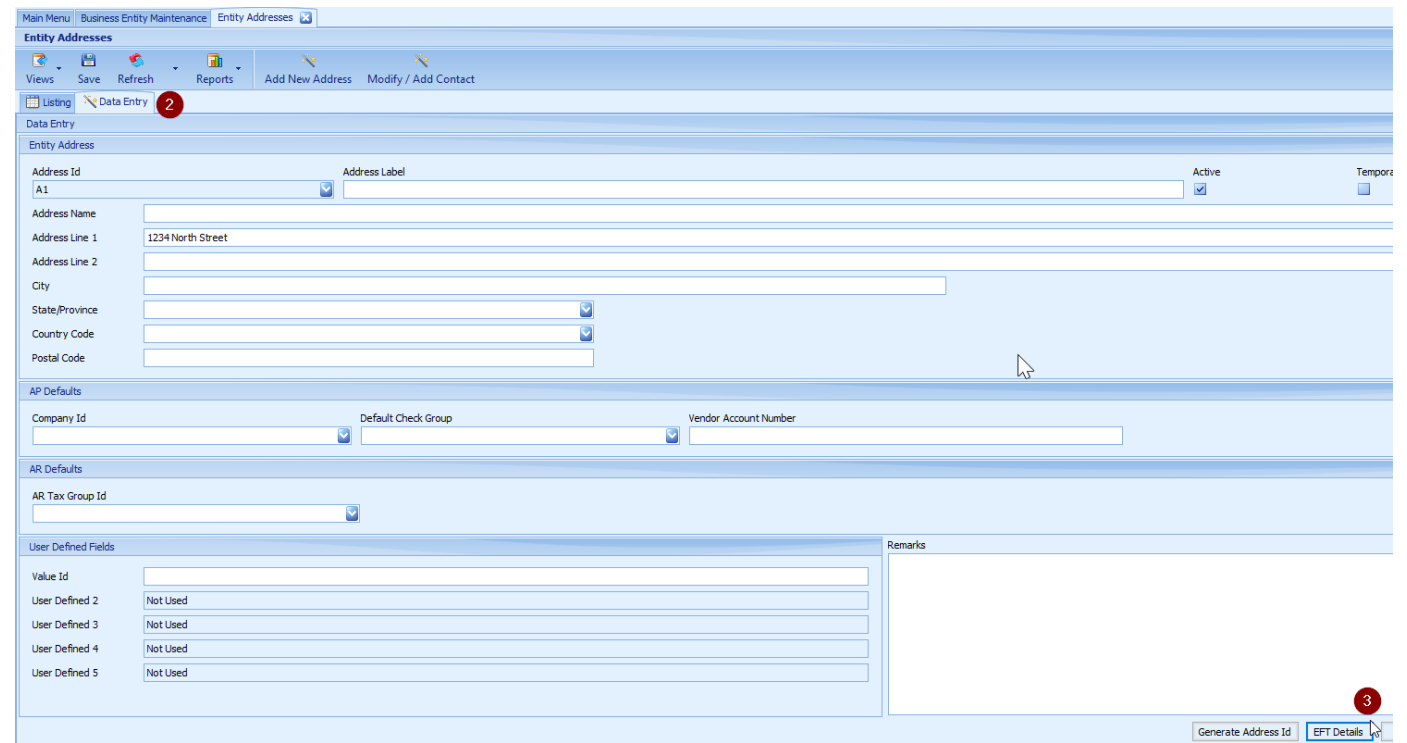

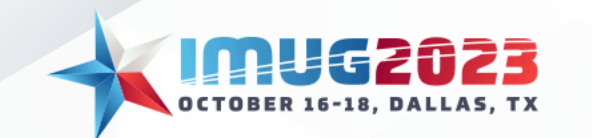

# EFT Generation: Vendor Setup – (2) Entity Addresses form

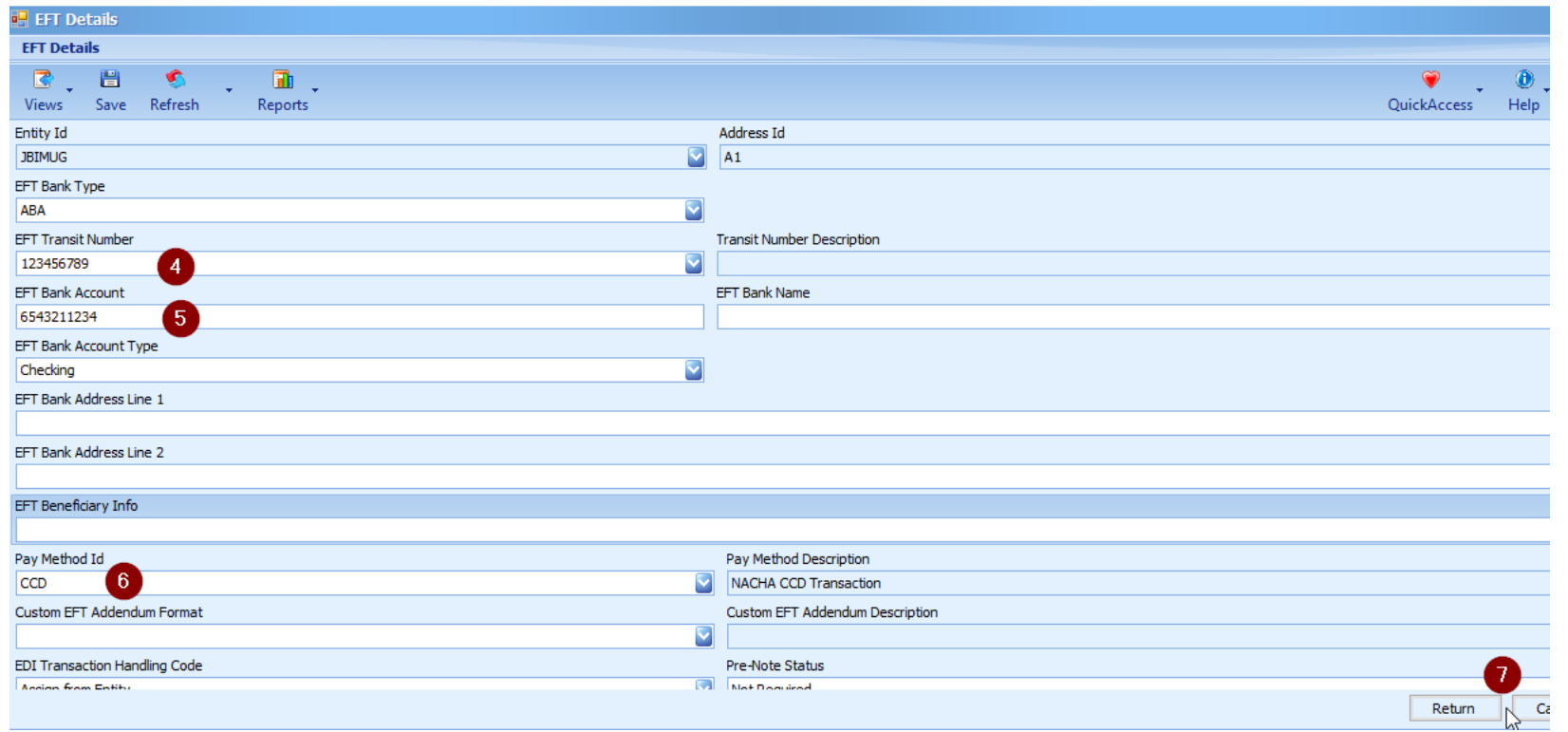

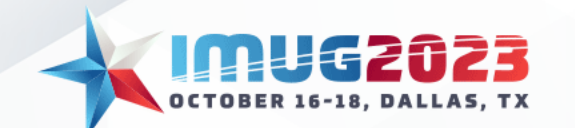

#### EFT Generation: Vendor Defaults Setup

#### If a vendor always uses EFT, you should set the **Check Type**  default to **EFT**

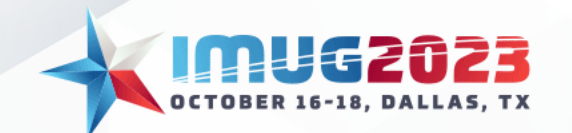

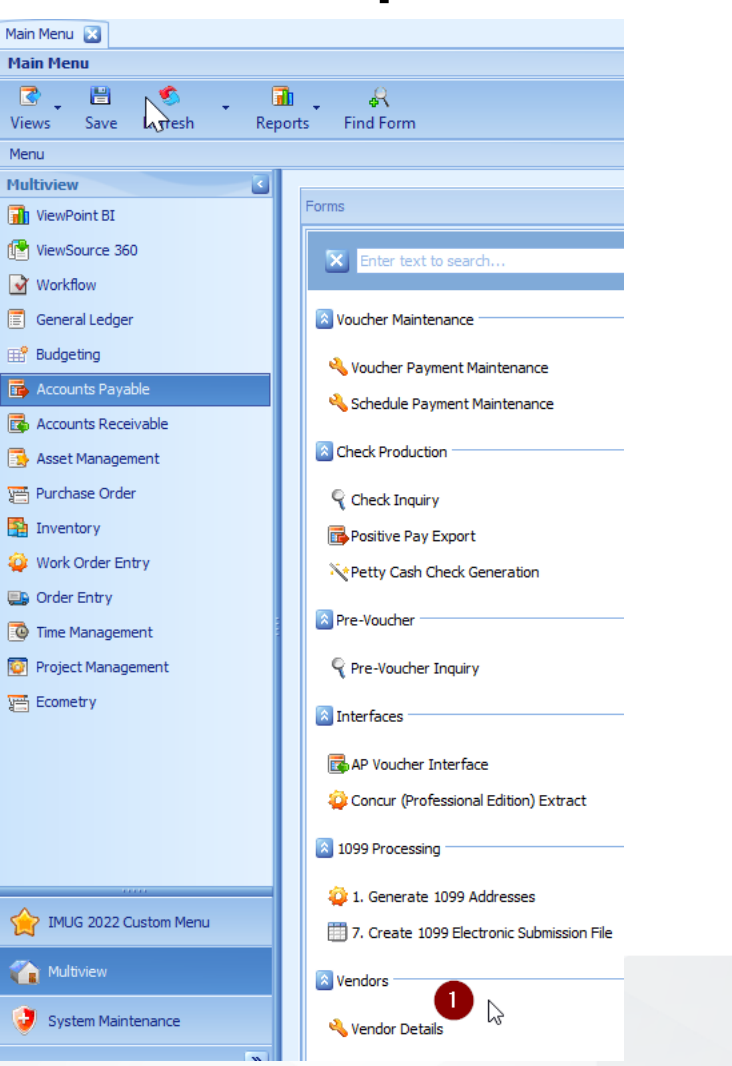

#### EFT Generation: Vendor Defaults Setup

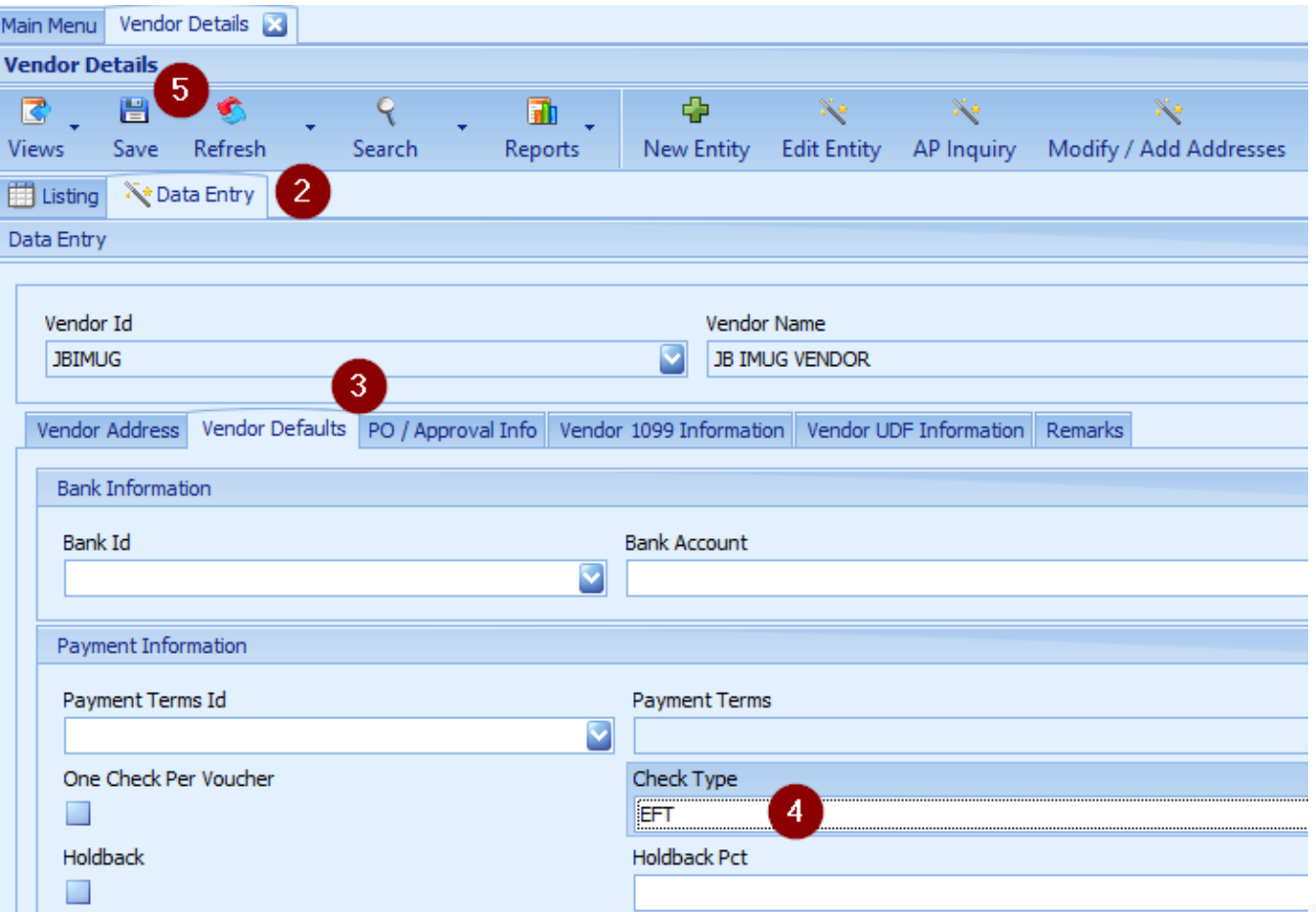

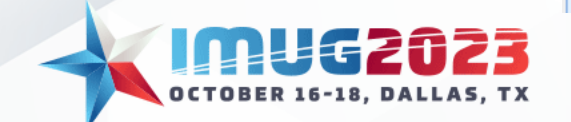

# EFT Email Remittance: Vendor Setup

- If you wish to email a vendor their EFT remittance directly out of the system, you will need to setup an **email contact**  that is flagged as an **AP contact type**
- *Note that only 1 contact ID can be flagged as an AP contact type*

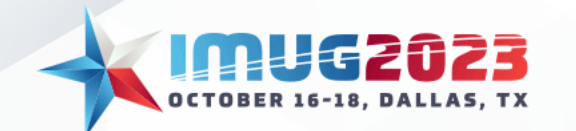

#### EFT Email Remittance: Vendor Setup

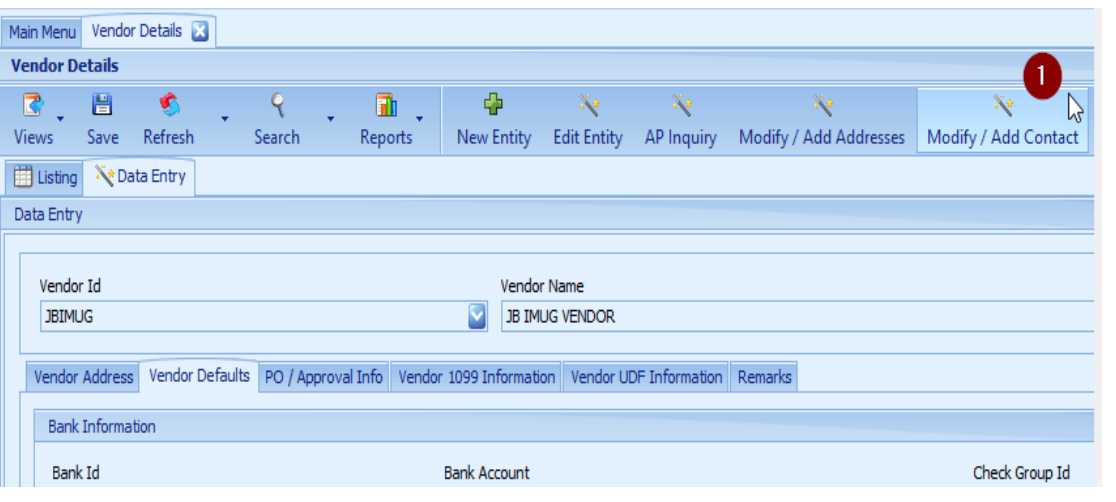

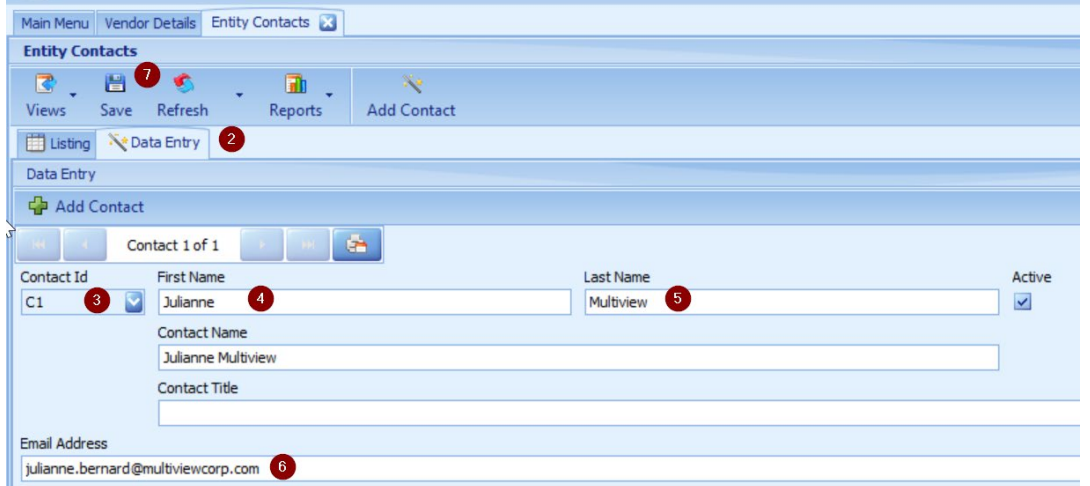

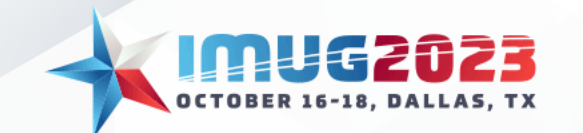

### EFT Email Remittance: Vendor Setup

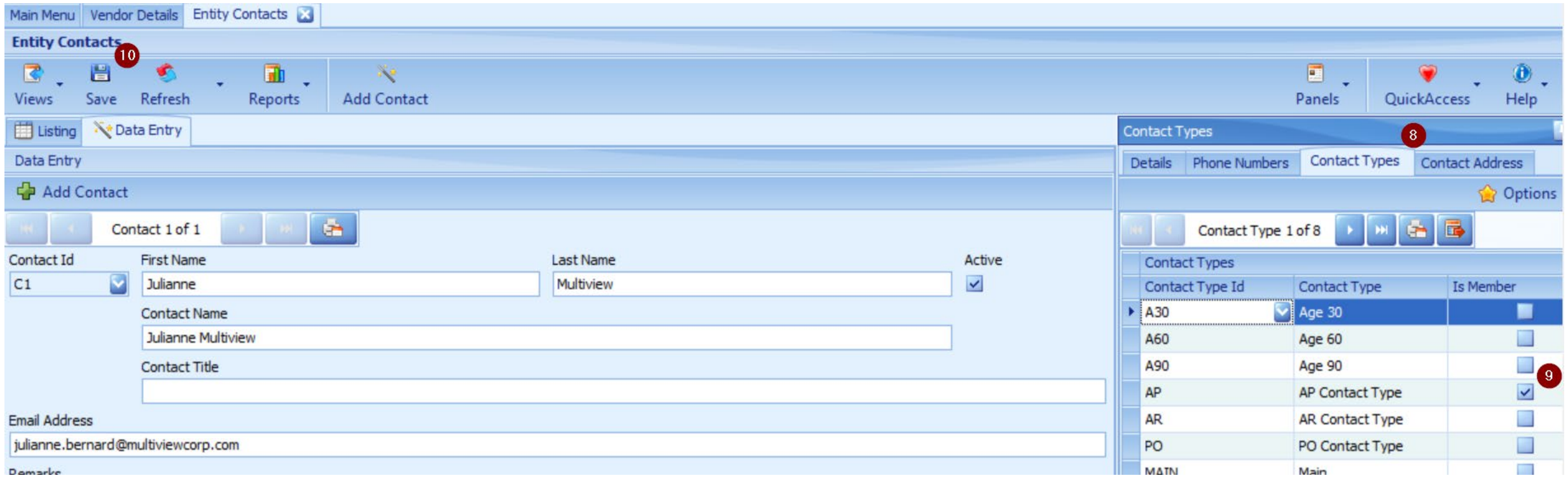

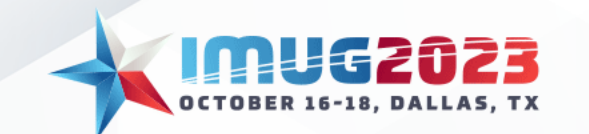

# EFT Email Remittance: Contact Type Setup

• Ensure that the contact type assigned to the vendor is linked to the AP\_EMAIL contact type ID

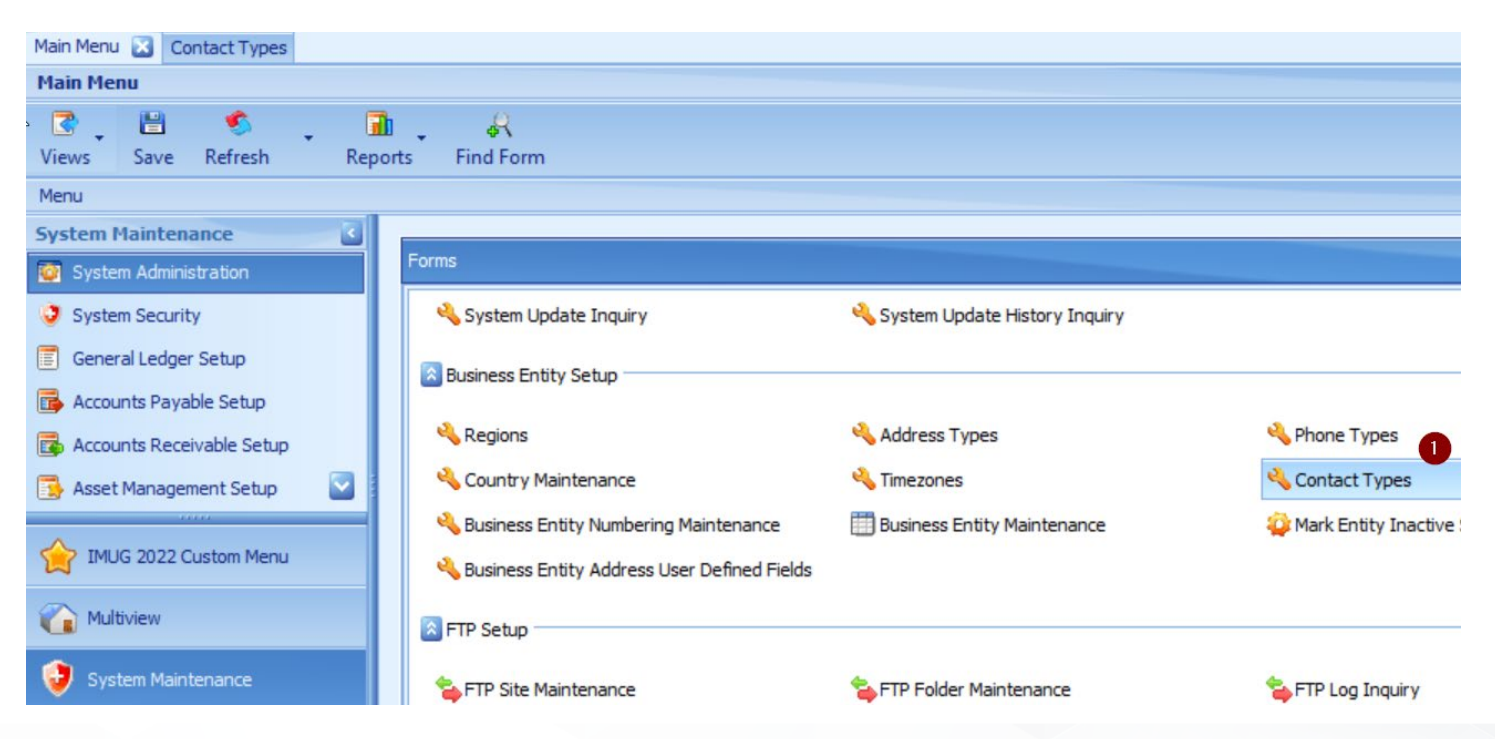

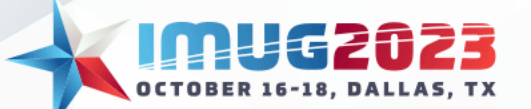

# EFT Email Remittance: Contact Type Setup

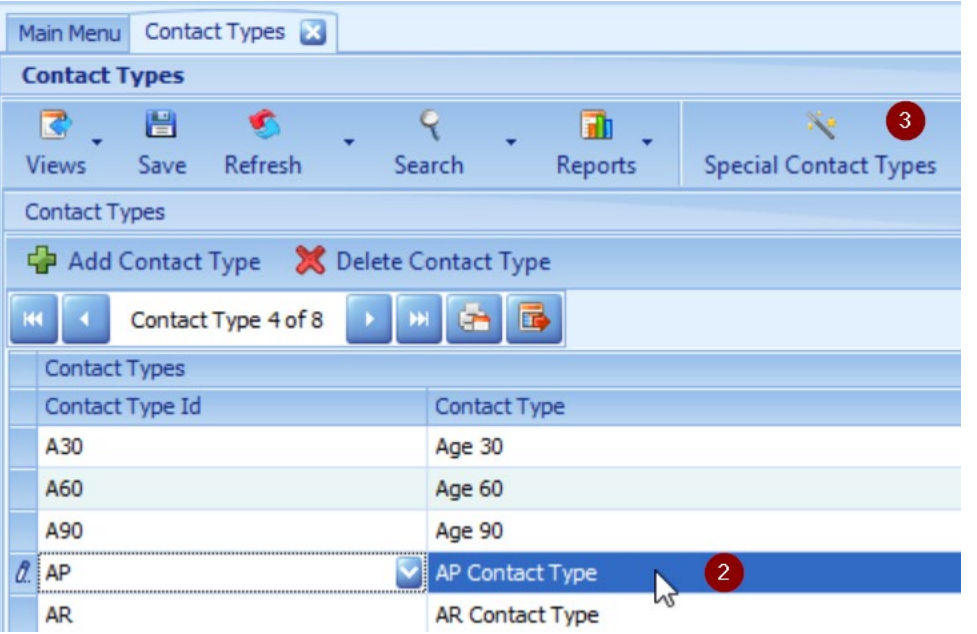

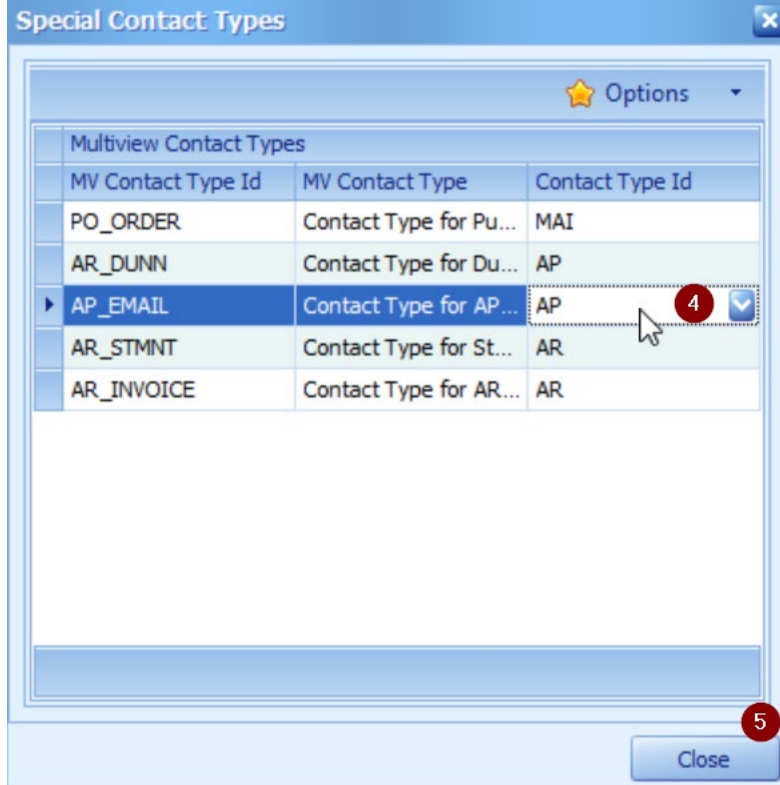

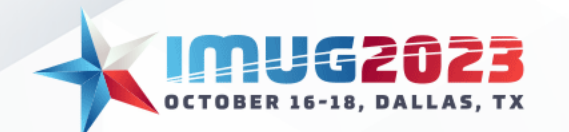

#### Email EFT Remittance: Email Role Setup

• Setup an email role that will represent who the sender will be for the AP Remittance Email

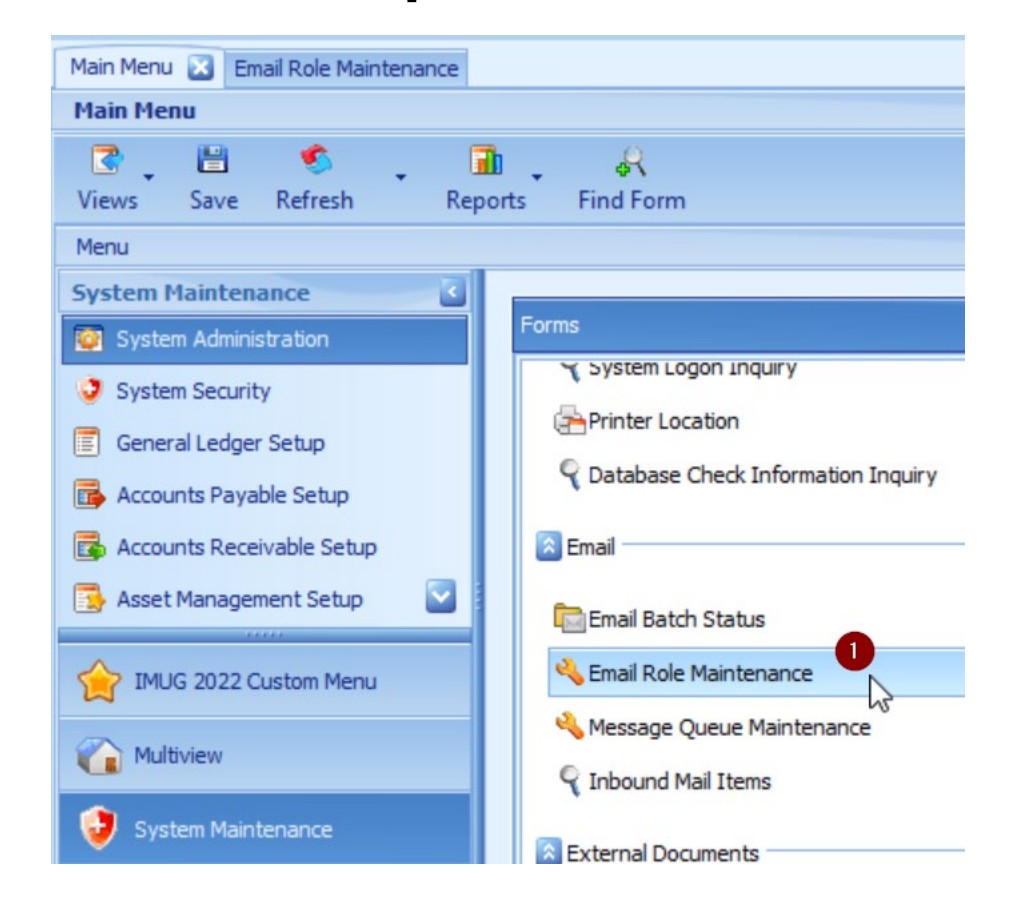

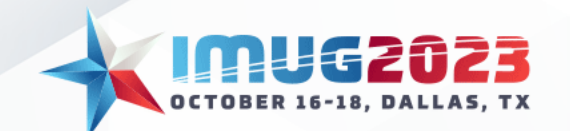

#### Email EFT Remittance: Email Role Setup

- If you are a cloud base client, MV will provide the sender email address linked to the Email Role ID
- You can mask the email by putting a description of your choice in  $''''$  followed by putting  $\lt$  > around the email

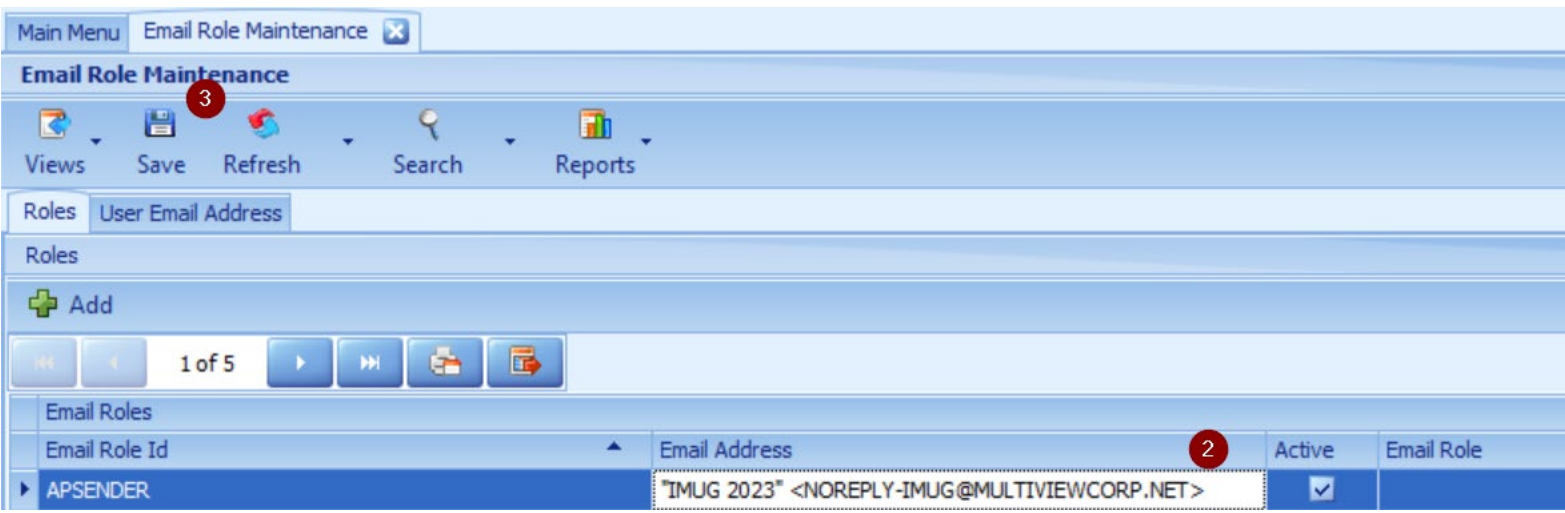

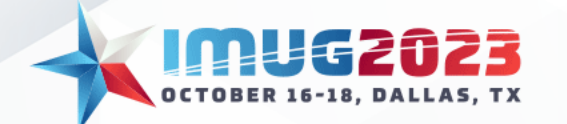

• Configure AP Email Options

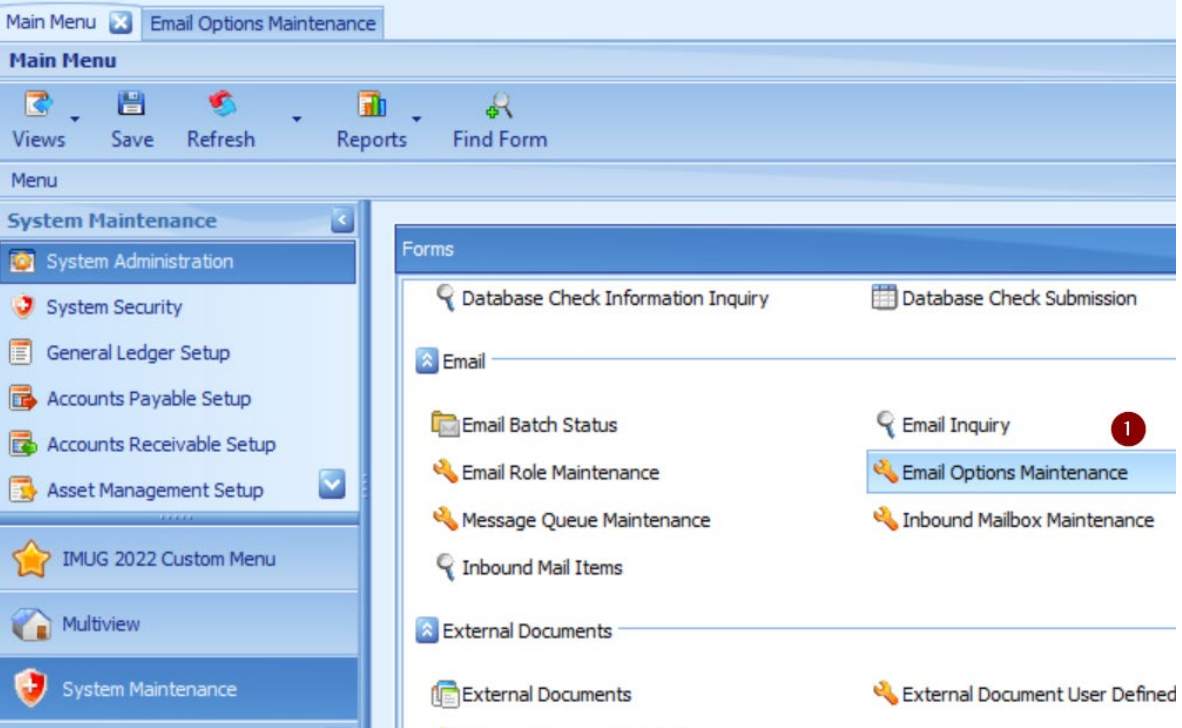

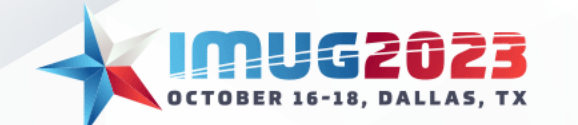

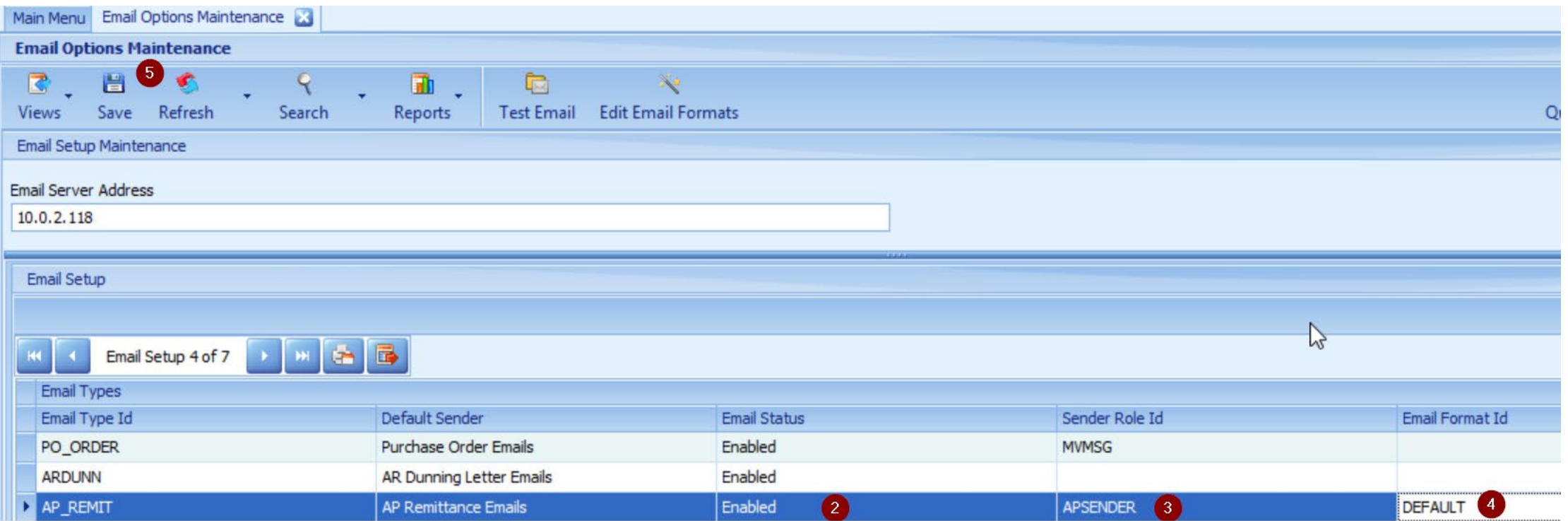

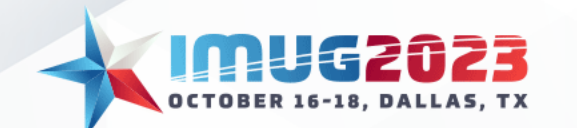

• You can test that the email is configured correctly by selecting the AP\_REMIT email type and then choosing "test email" at the top of the screen.

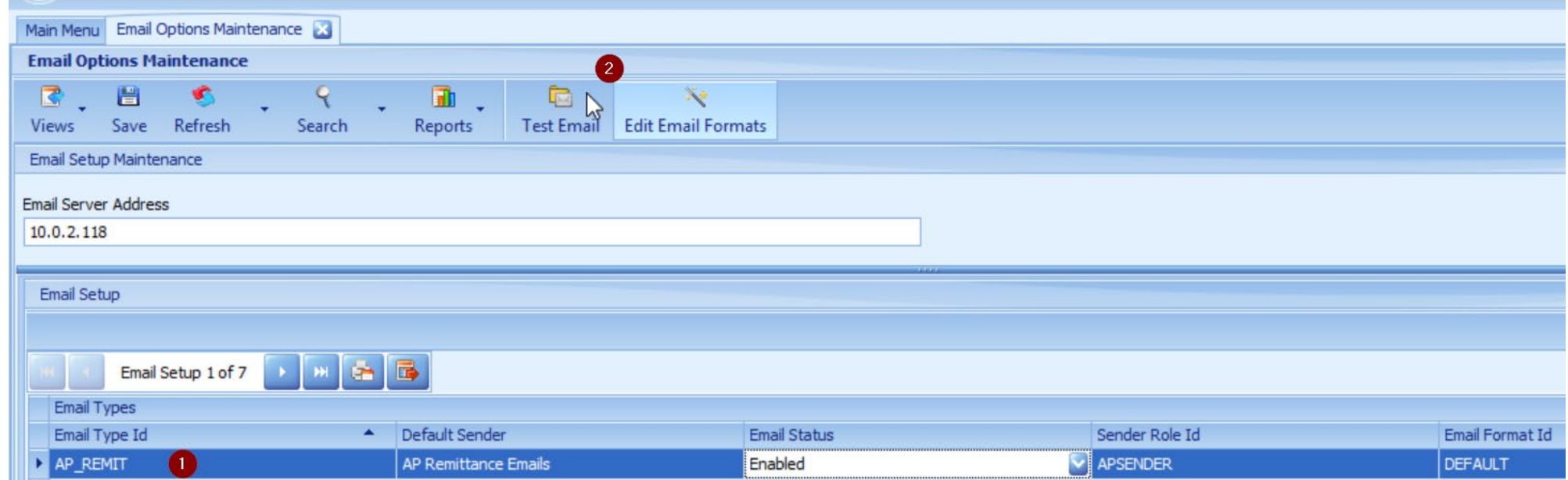

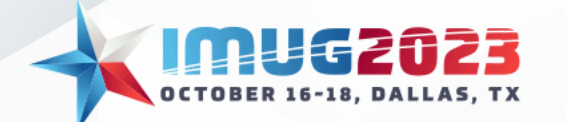

• Enter your email address and test message then hit send

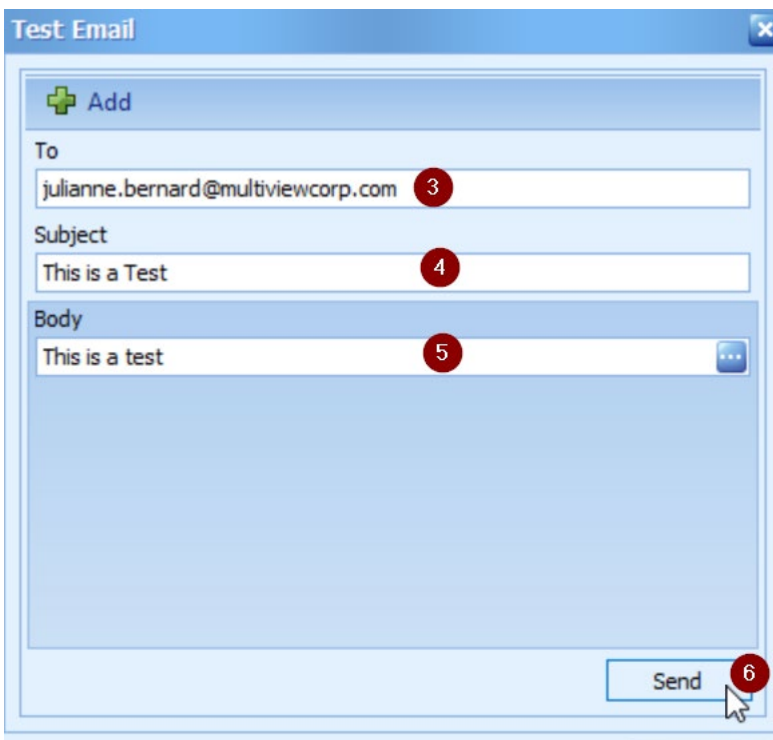

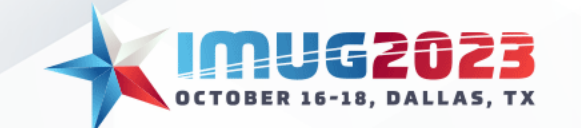

• Note how the sender email comes through with the email mask setup on the Email Role Setup screen

```
This is a Test
          IMUG 2023 <NOREPLY-IMUG@MULTIVIEWCORP.NET>
             Julianne Bernard
[You don't often get email from noreply-imug@multiviewcorp.net. Learn why this is important at https://aka.ms/LearnAboutSenderIdentification]
This email originated from outside of Multiview.
This is a test
```
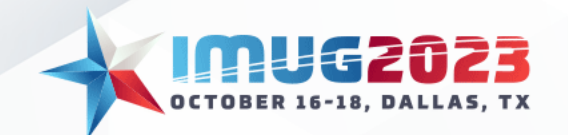

#### Email EFT Remittance: Email Format Setup

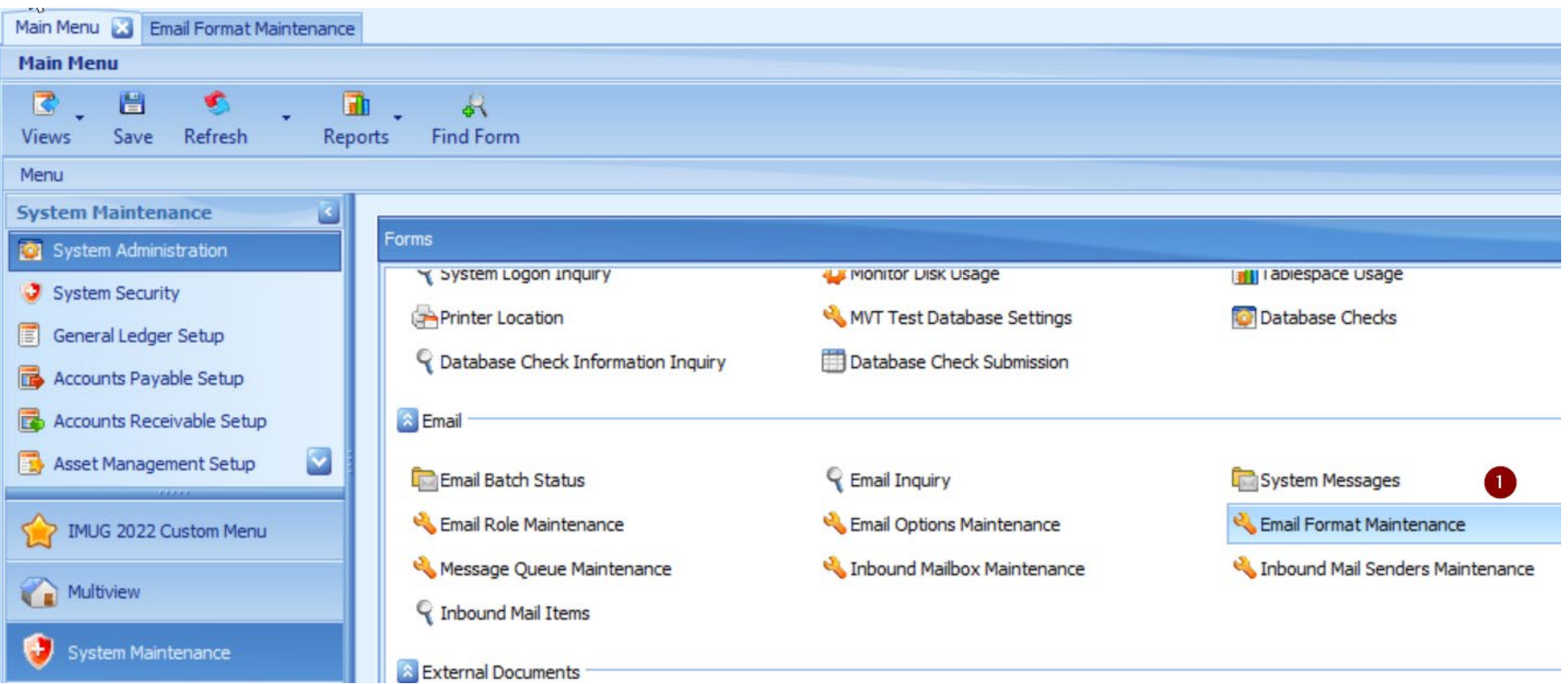

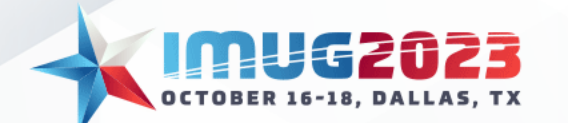

#### Email EFT Remittance: Email Format Setup

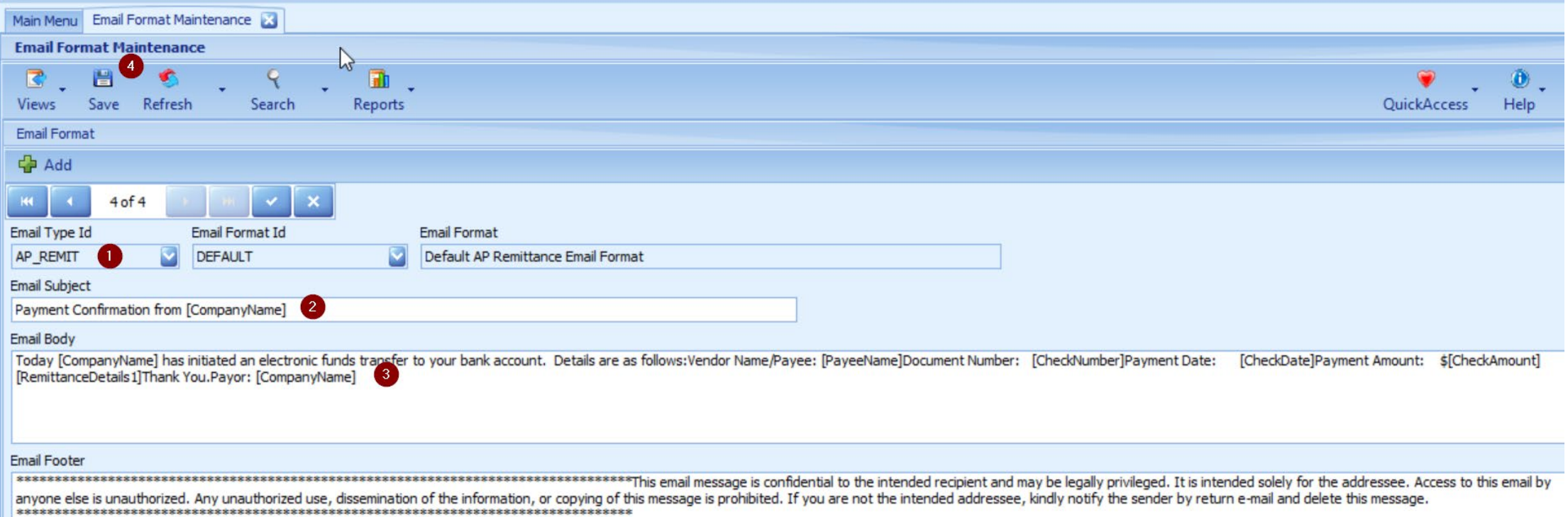

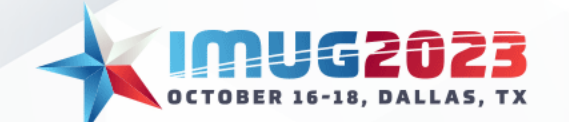

#### Email EFT Remittance: Email Format Setup

Keywords can be used in AP emails (Body and Subject Line) to pull in the following information:

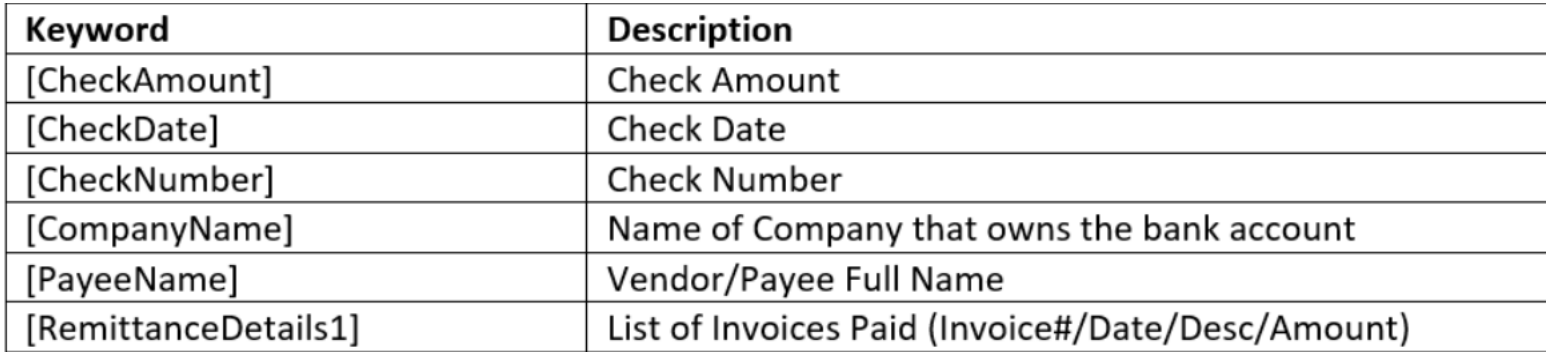

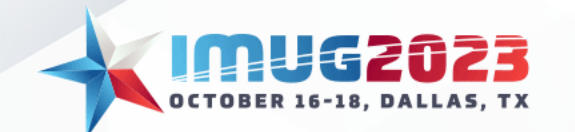

#### Email EFT Remittance: Enable Email Service

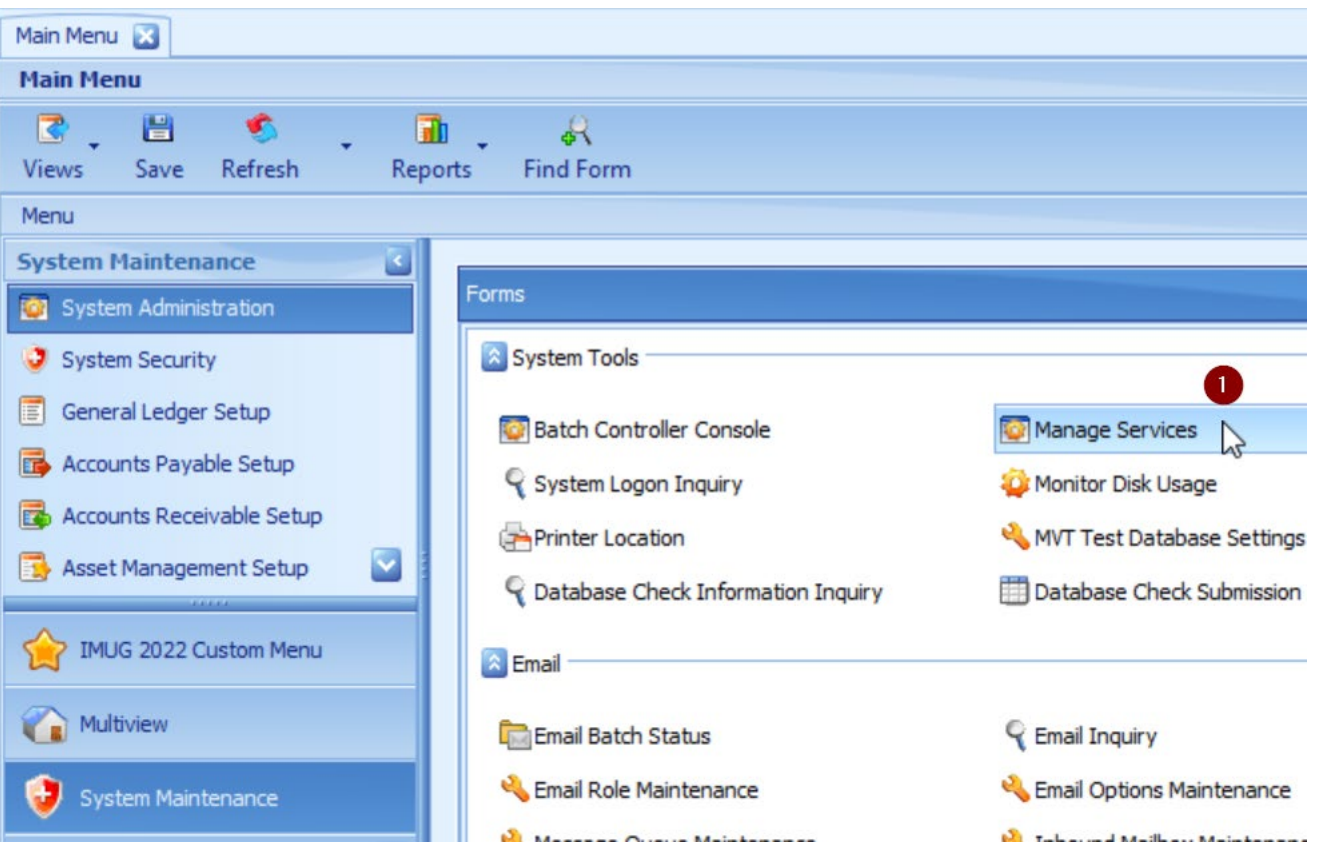

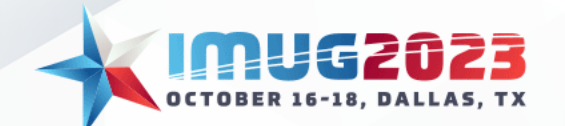

#### Email EFT Remittance: Enable Email Service

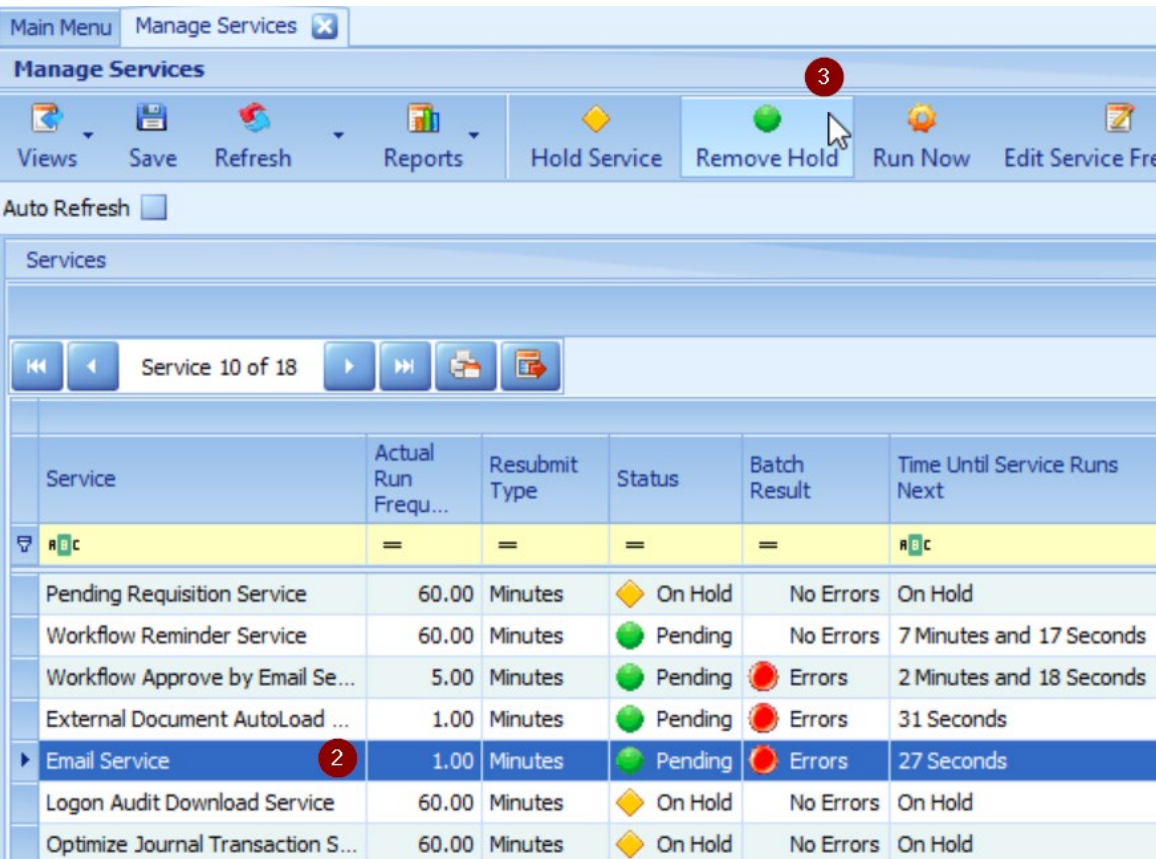

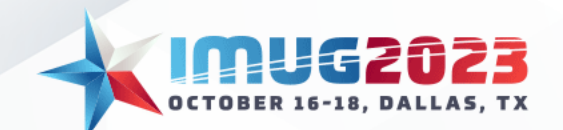

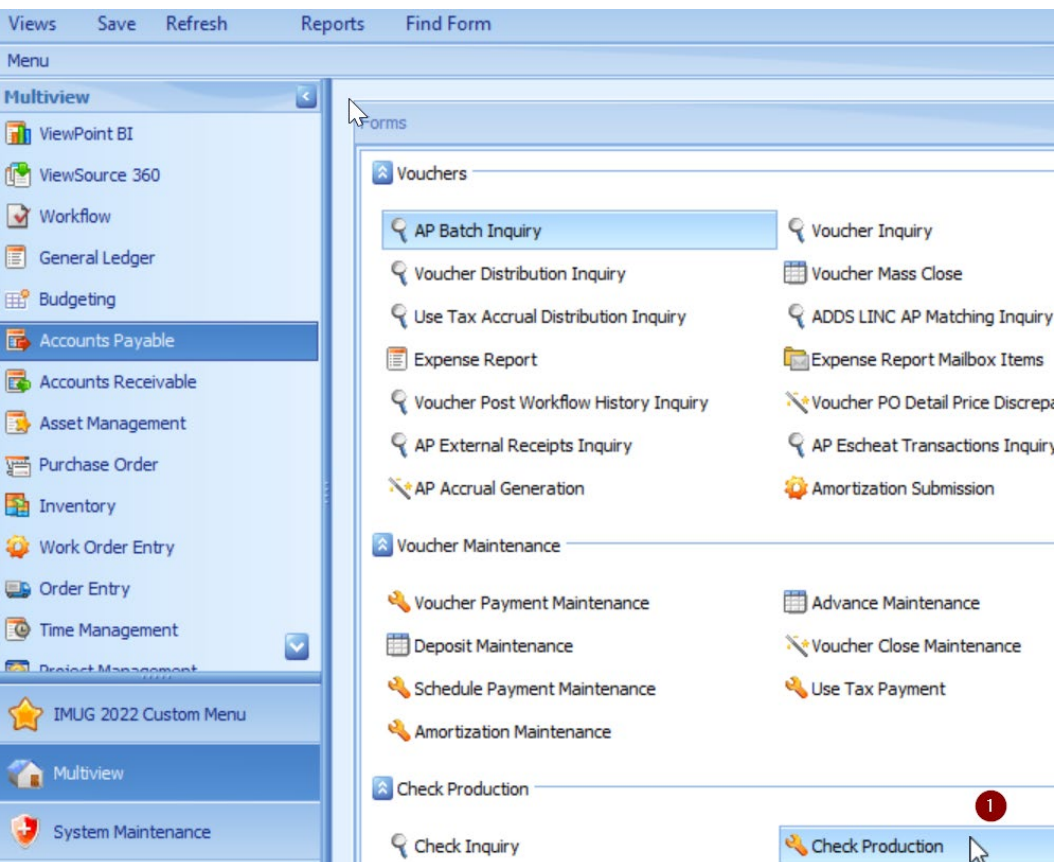

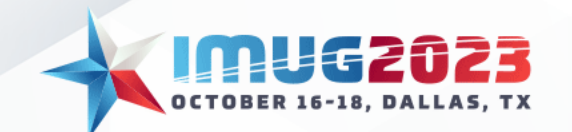

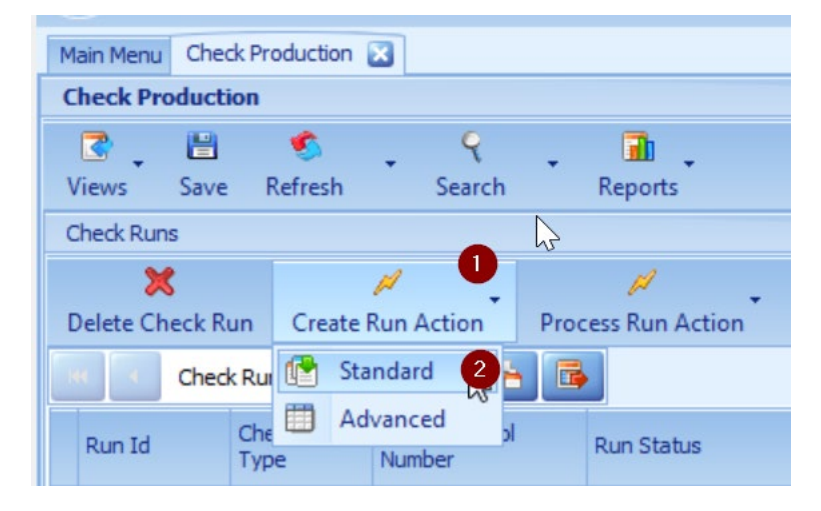

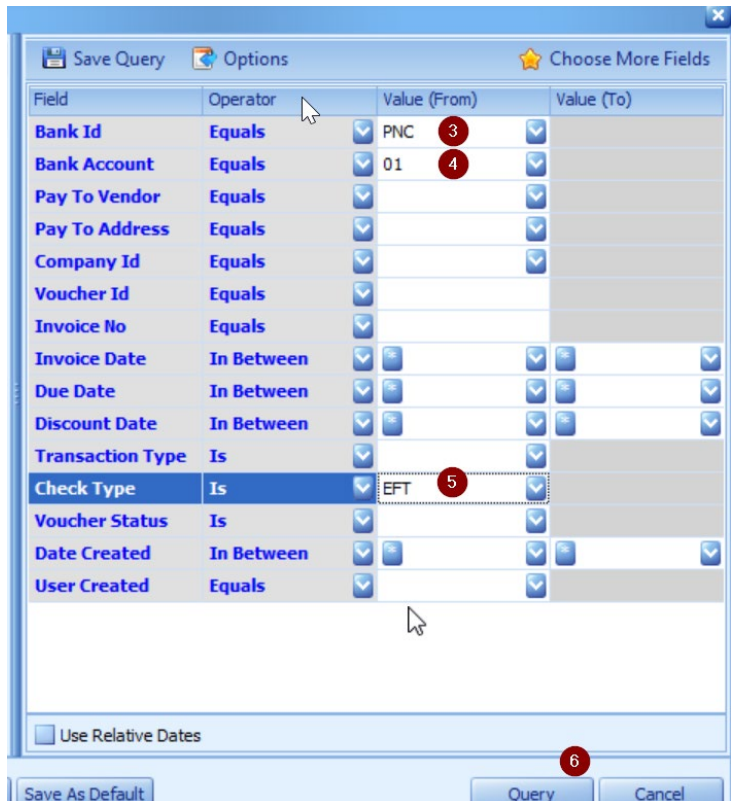

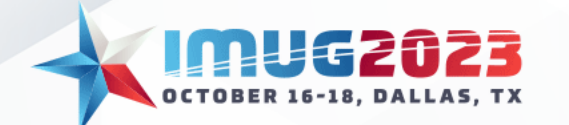

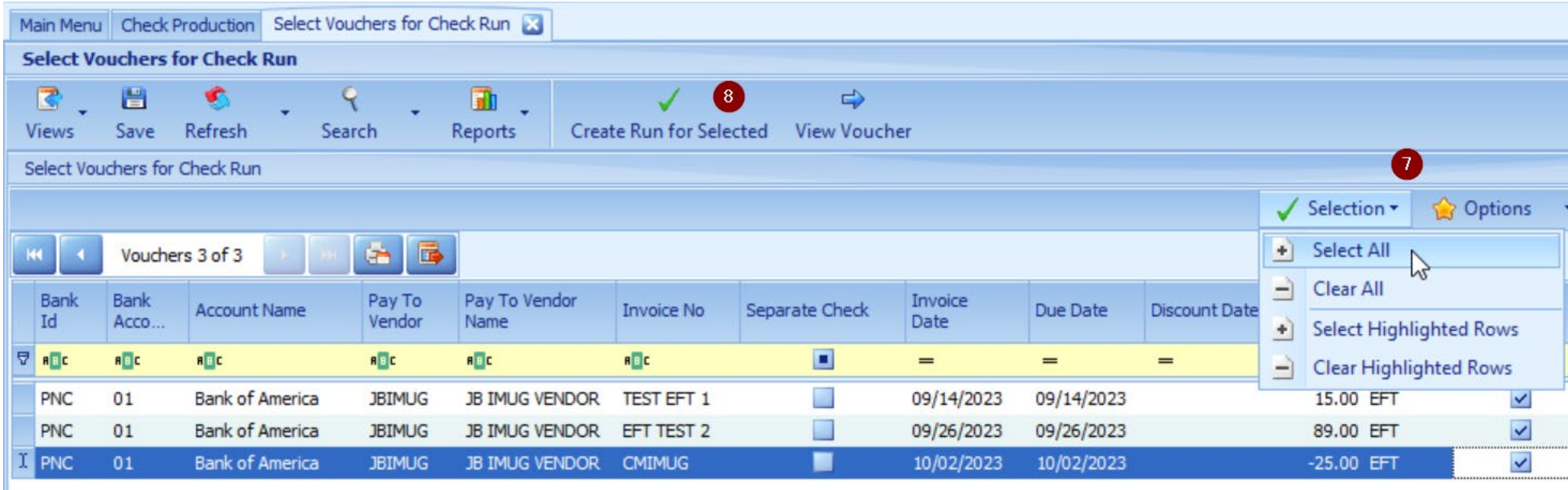

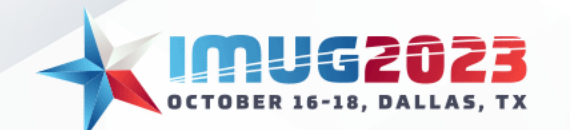

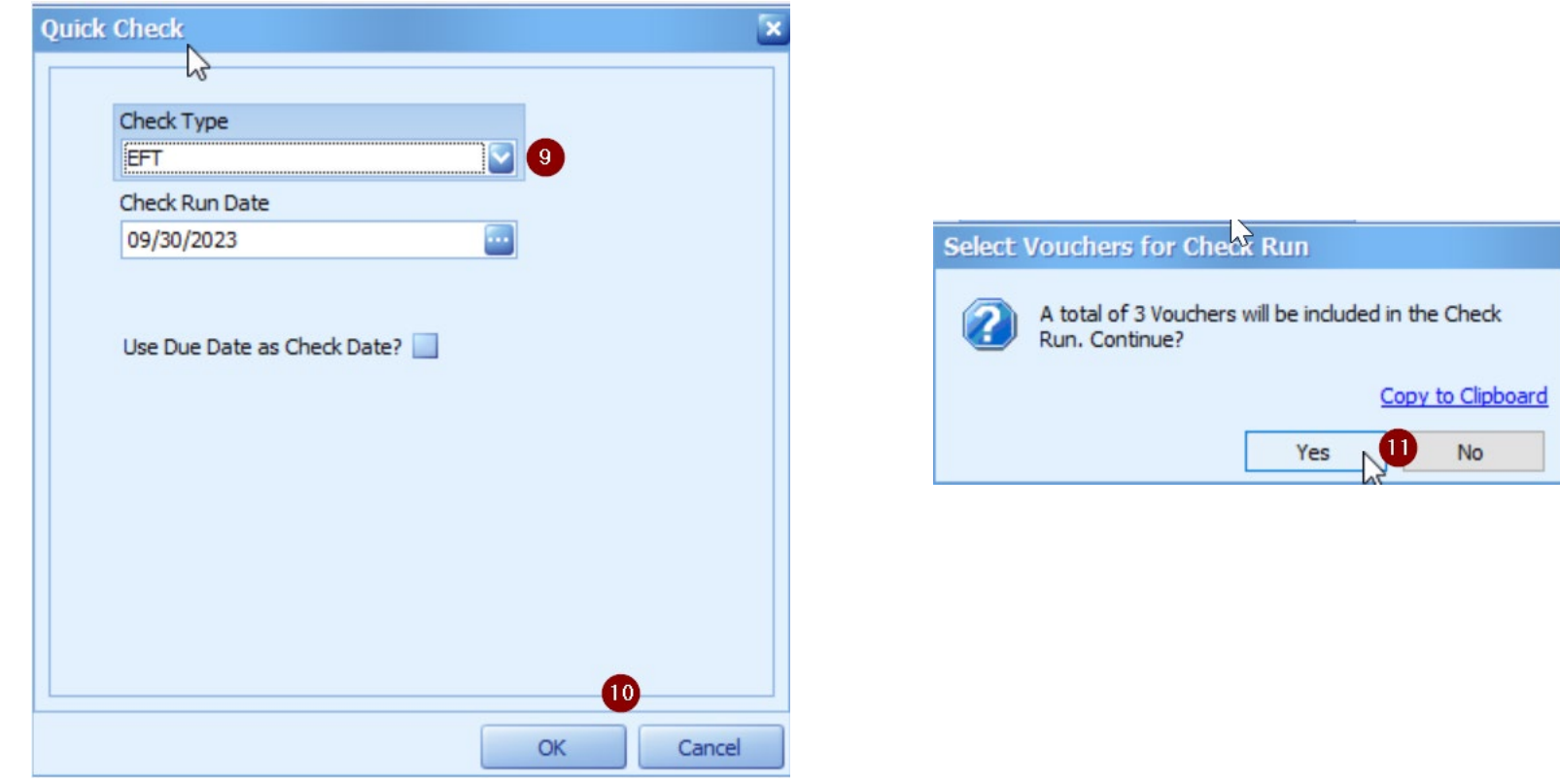

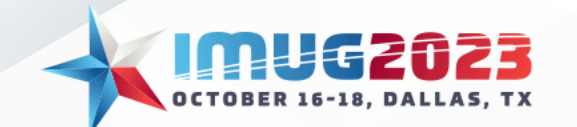

• Like a check run, the EFT generation will return a status of "Ready to Generate" after the run has been *created*

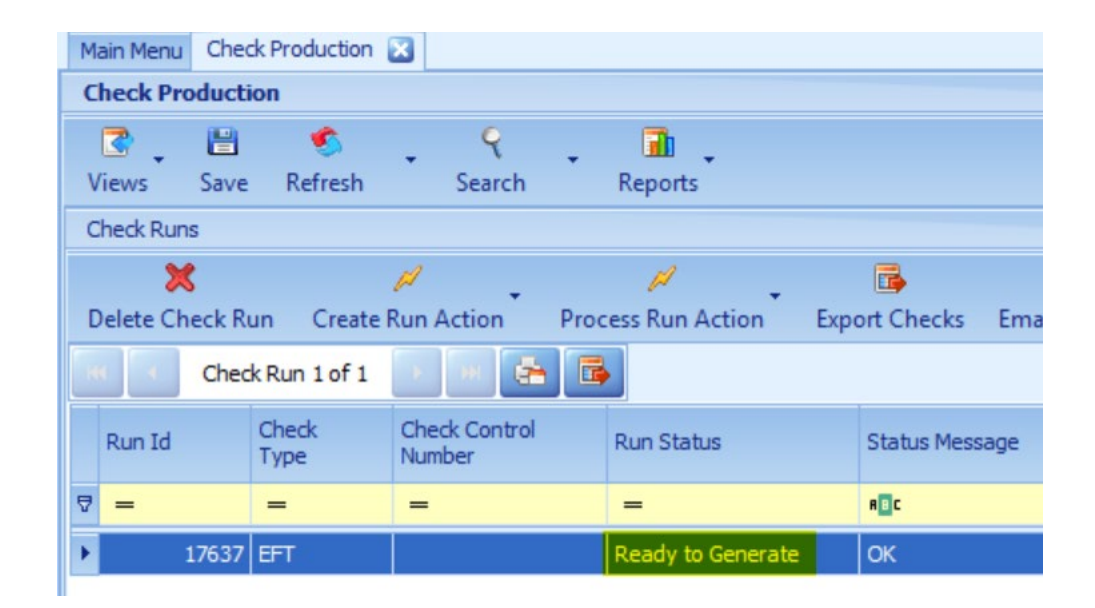

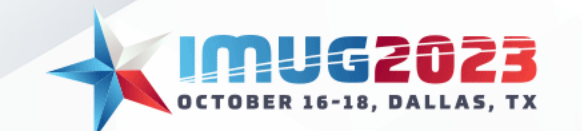

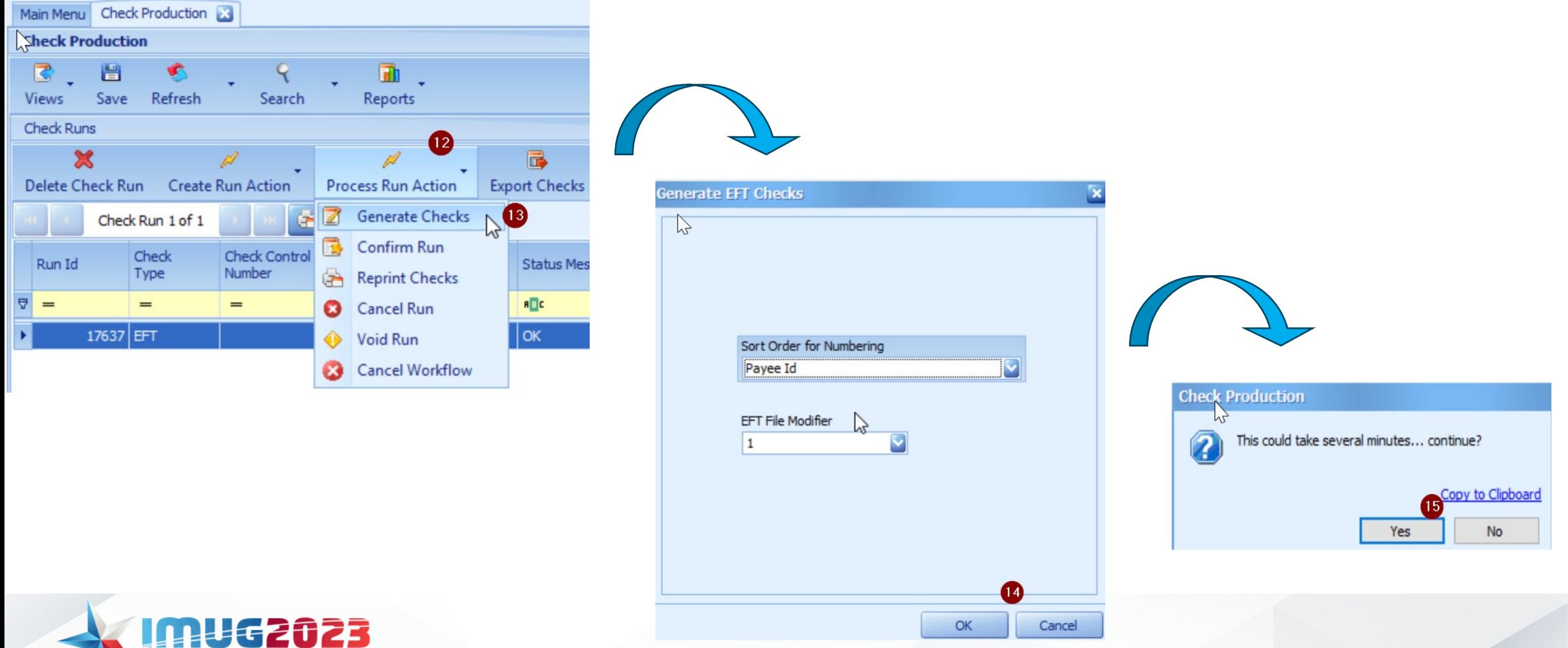

OCTOBER 16-18, DALLAS, TX

• The EFT run will return a status of "Checks Generated" after the run has been *processed*

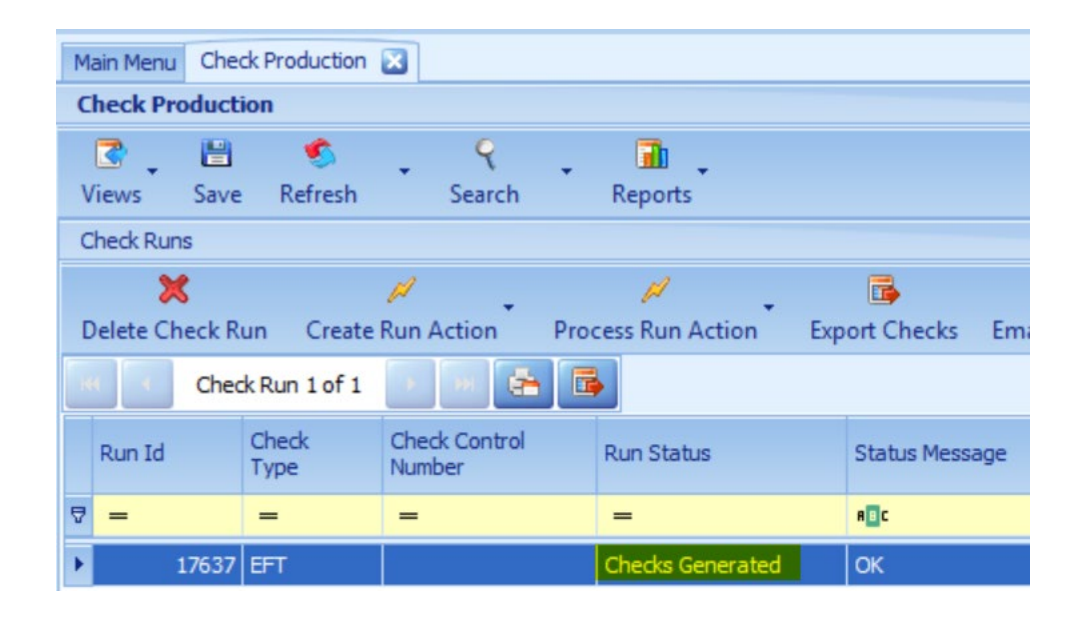

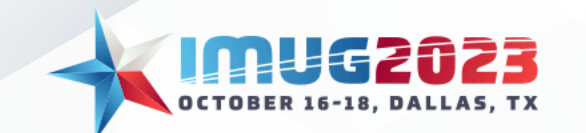

# EFT Generation: Exporting the EFT File

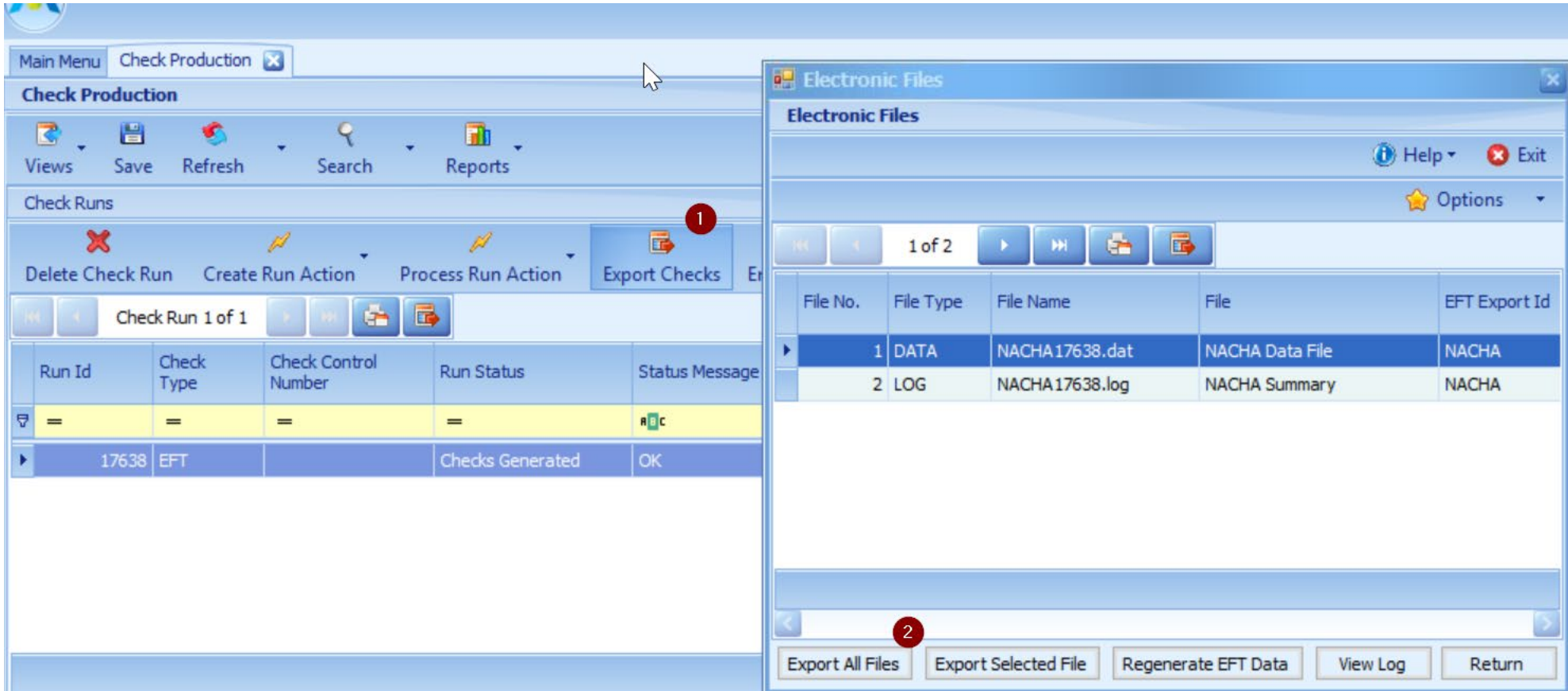

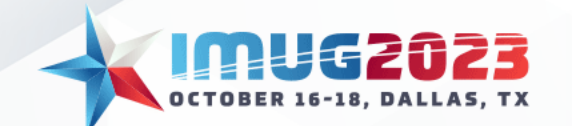

# EFT Generation: Exporting the EFT File

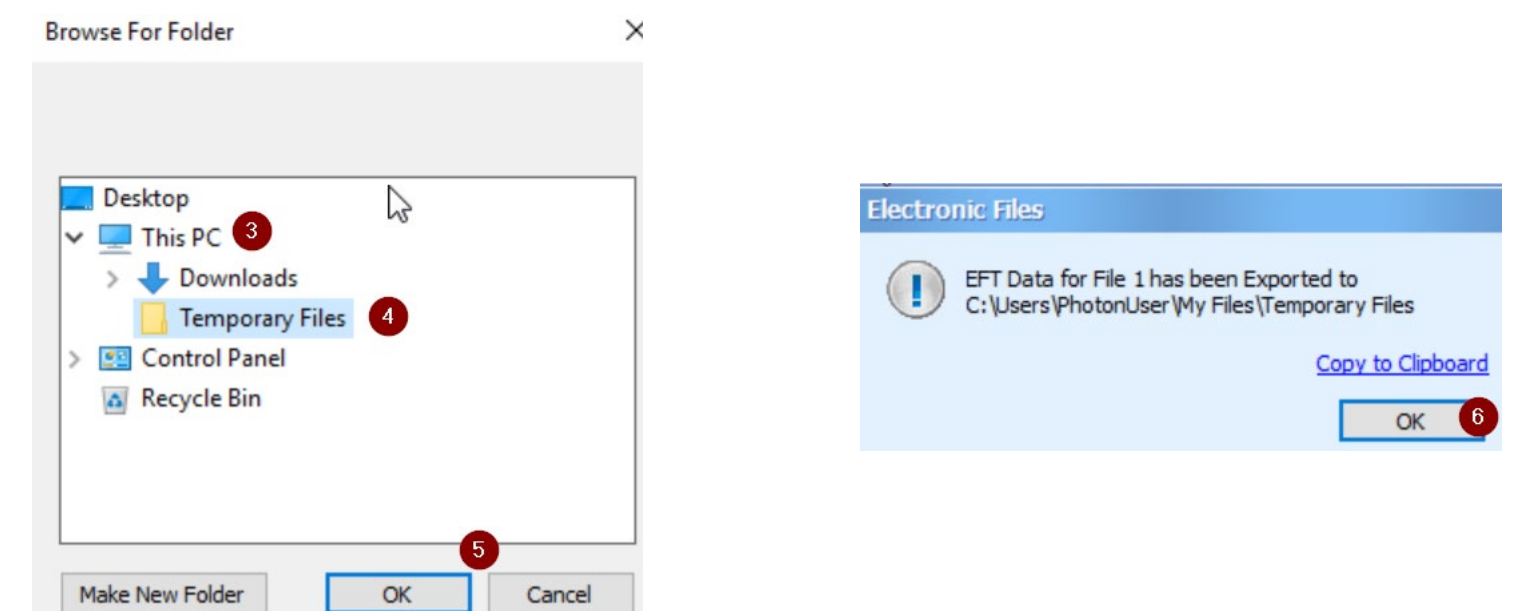

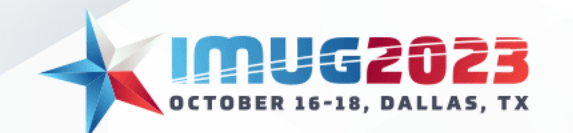

# EFT Generation: Exporting the EFT File

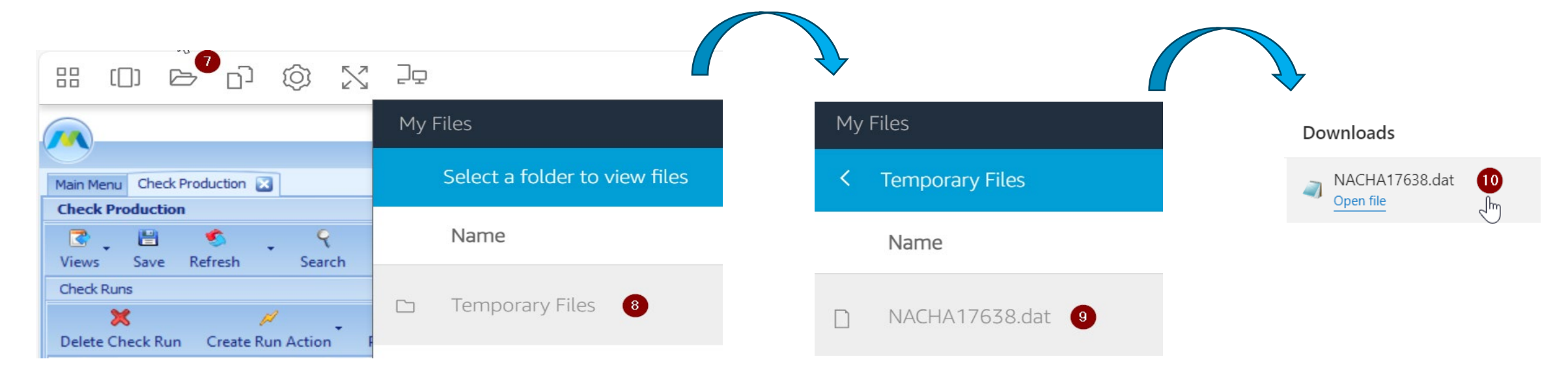

• Remember to download and save any files in your temporary file folder to your computer before you close your Multiview session

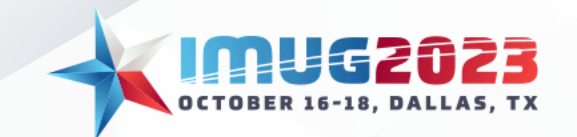

#### EFT Generation: The File

NACHA17638 - Notepad File Edit Format View Help 101 567899999112345999923101112211094101BANKNAME **COMPANYNAME** 5200COMPANY NAME 1123459999CCDPAYABLES 231011230930 1567899990000001 6221234567896543211234 0000007900JBTMUG **JB TMUG VENDOR** 0123459990000001 82000000100123456780000000000000000000079001123459999 56789999000001 9000001000001000000010012345678000000000000000000007900 

- Note that the file may open in a different program depending on your computer settings
- The file can then be submitted to your bank to initiate payment processing

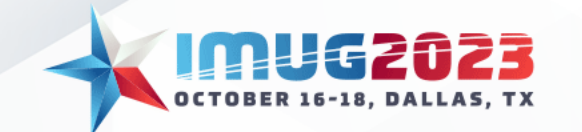
# EFT Generation: General Ledger Impact

The process of generating an EFT file:

- Closes or partially closes all vouchers included in the EFT run
- Creates a system generated entry:
	- Debit Multiview AP Control Account
	- Credit Cash

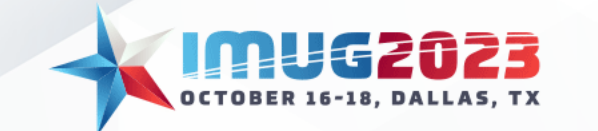

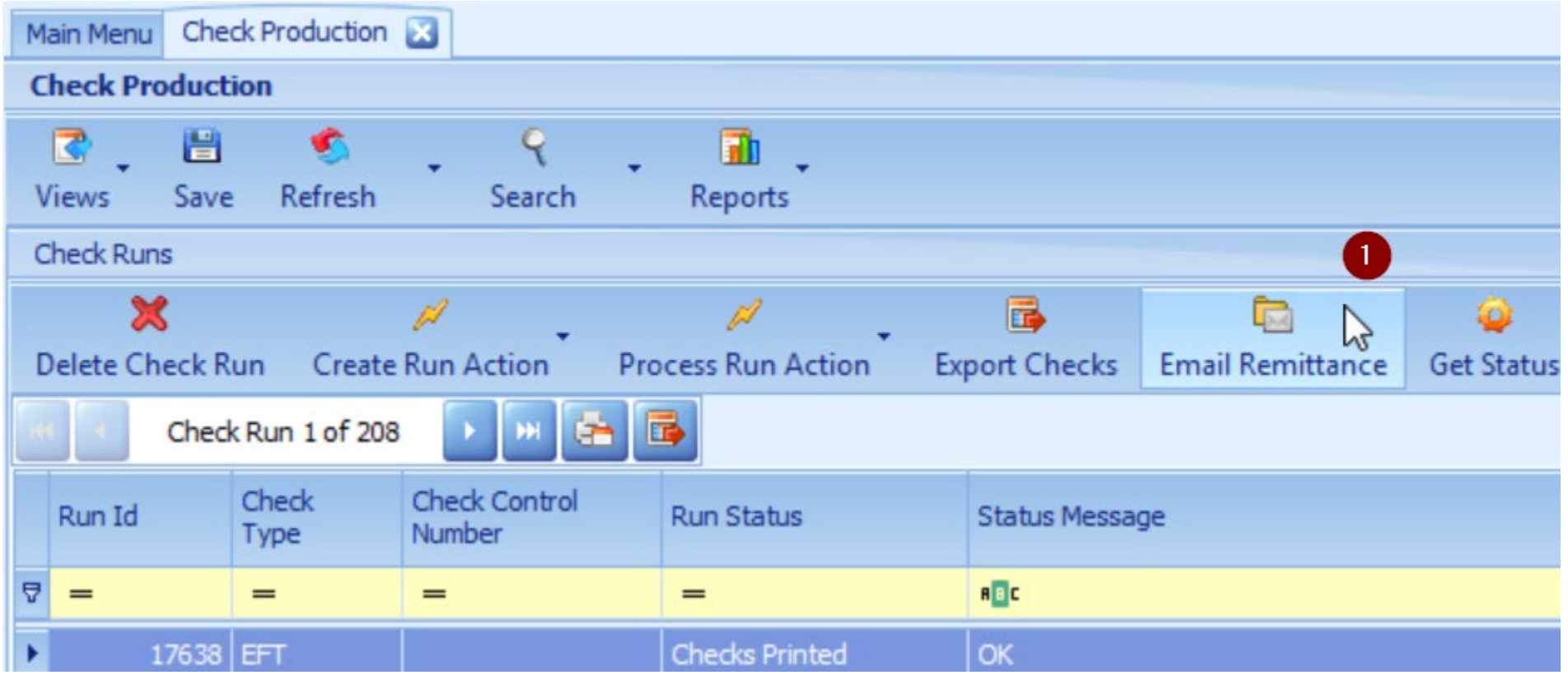

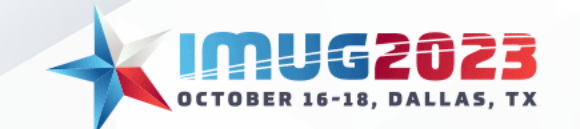

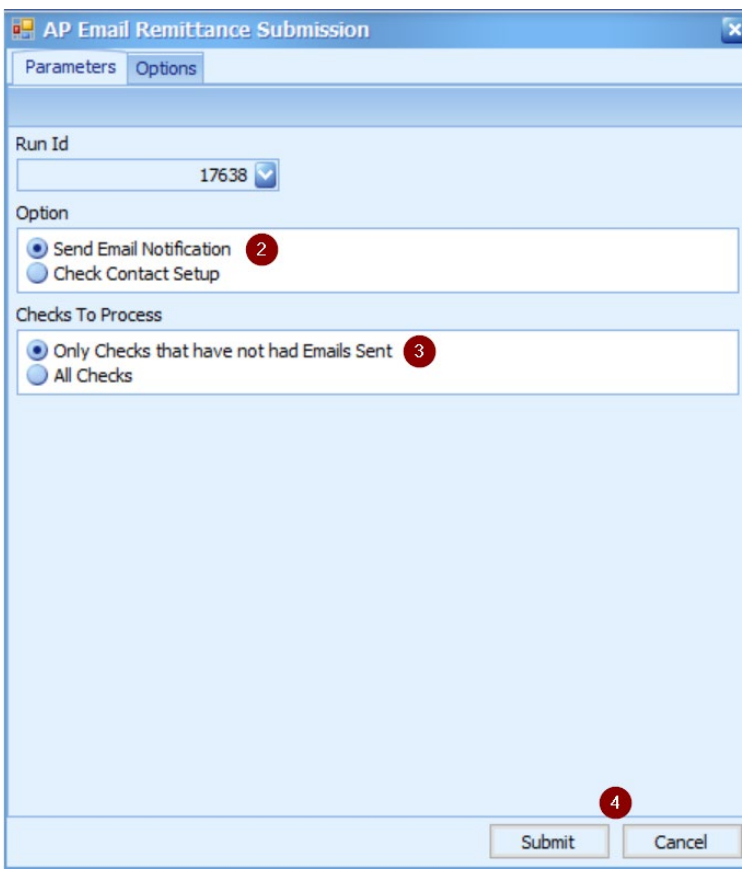

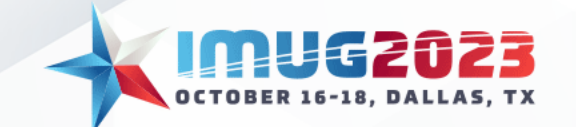

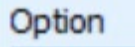

· Send Email Notification **Check Contact Setup** 

- **Send Email Notifications**  This is the normal mode and will send an email to each payee contact of each check in the check run that has email contact information setup
- **Check Contact Setup**  This will NOT send any email messages; it will simply check if there are any contact emails missing

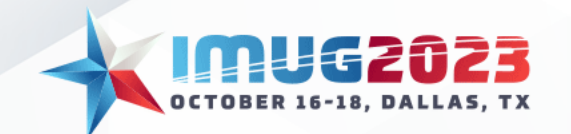

#### **Checks To Process**

. Only Checks that have not had Emails Sent All Checks

- **Only Checks that have not had Emails Sent** Sends email for payments that have not had email sent
- **All Checks**  Sends emails for all payments, ignoring if an email has already been sent

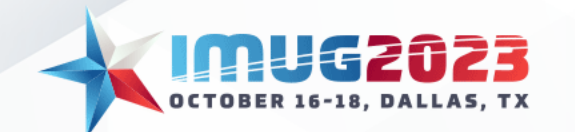

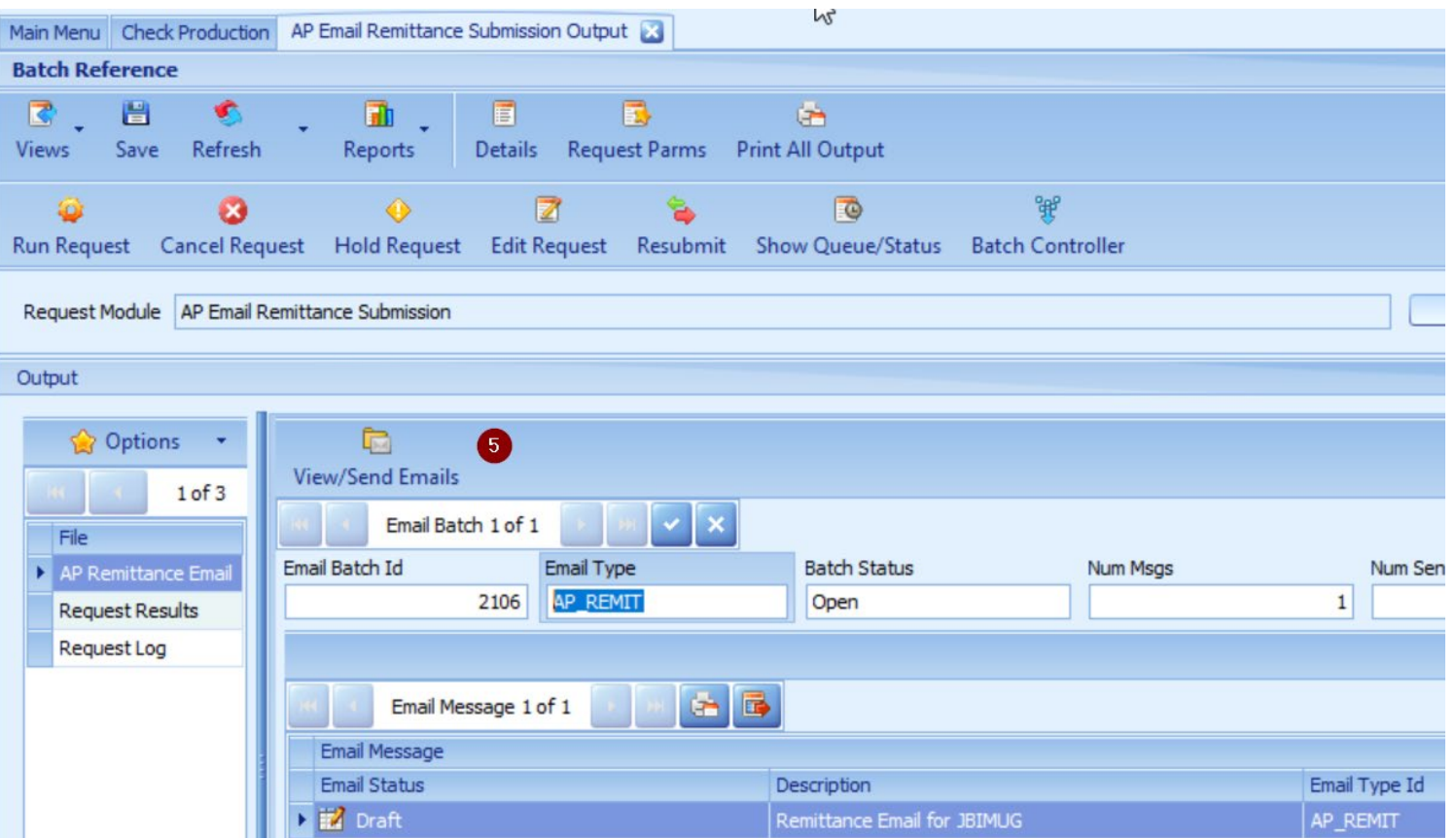

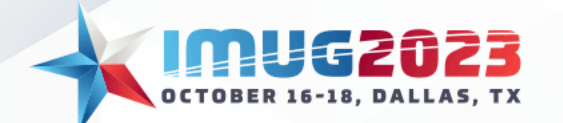

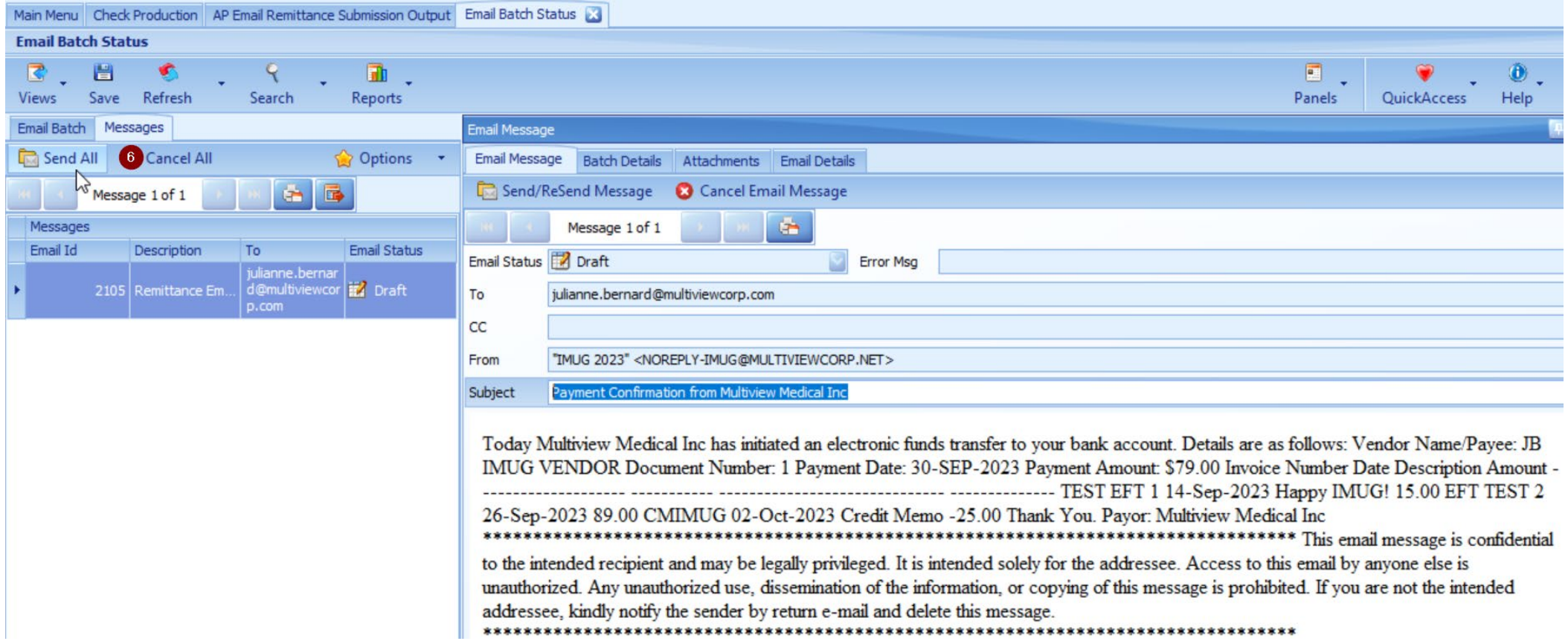

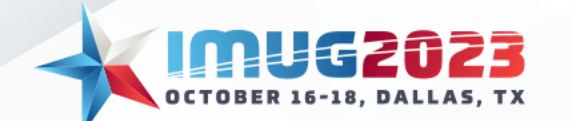

- **Send All**  Sends email to all AP contacts included in the EFT run
- **Send/ReSend Message**  Sends email to email contact selected

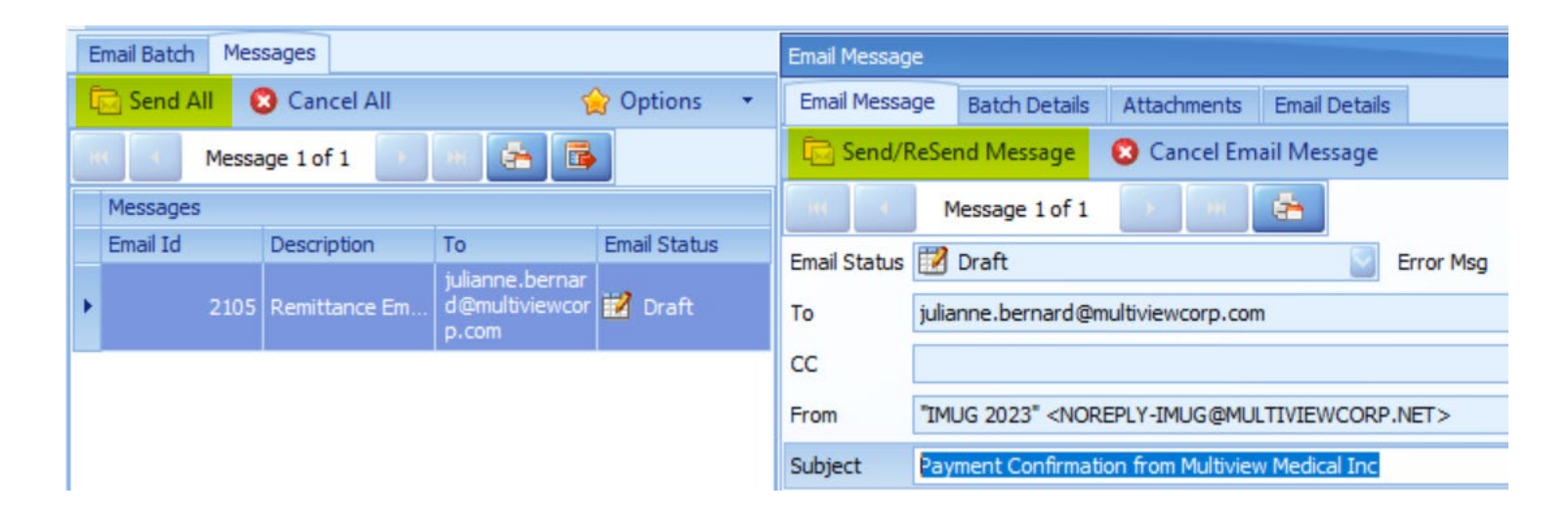

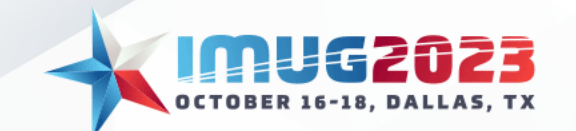

#### EFT Email Remittance: The Remittance Email

Payment Confirmation from Multiview Medical Inc

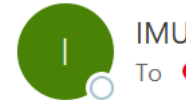

IMUG 2023 <NOREPLY-IMUG@MULTIVIEWCORP.NET> To ● Julianne Bernard

Today Multiview Medical Inc has initiated an electronic funds transfer to your bank account. Details are as follows: Vendor Name/Payee: JB IMUG VENDOR Document Number: 1 Payment Date: 30-SEP-2023 Payment Amount: \$79.00

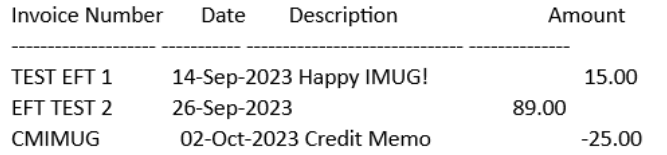

Thank You.

Payor: Multiview Medical Inc

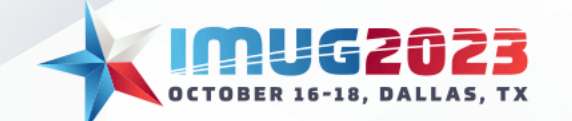

• For any outstanding questions, please refer to our Client Portal to access documentation on the topics discussed during today's Business Automation Session!

[Multiview Customer Support \(multiviewcorp.com\)](https://support.multiviewcorp.com/hc/en-us)

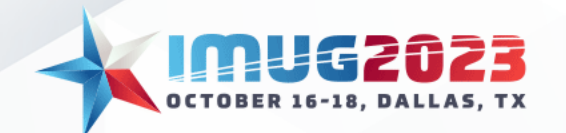

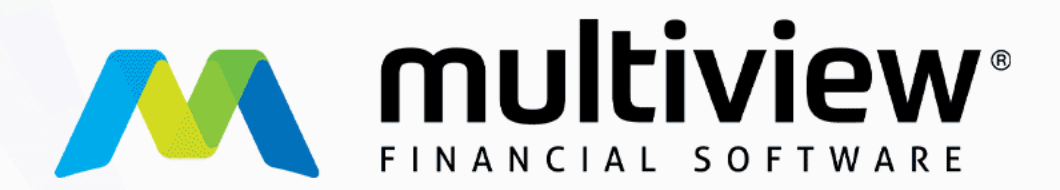

#### Thank you for attending!

#### To reach out to our Client Success team, please email or visit:

**clientsuccess@multiviewcorp.com www.multiviewcorp.com**

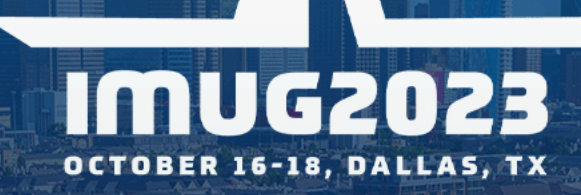

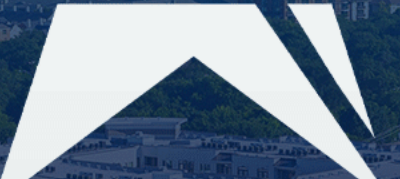